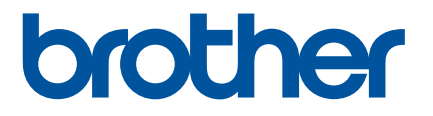

# **Online Gebruikershandleiding**

P-touch P750W

Lees deze Online Gebruikershandleiding voordat u de printer gebruikt. Bewaar deze handleiding op een handige plaats zodat u er later dingen in kunt opzoeken.

Versie 02

### **Inleiding**

### **Belangrijke mededeling**

- De inhoud van dit document en de specificaties van dit product kunnen zonder voorafgaande kennisgeving worden aangepast.
- Brother behoudt zich het recht voor om de specificaties en de inhoud van deze handleiding zonder voorafgaande kennisgeving te wijzigen. Brother is niet aansprakelijk voor schade (inclusief gevolgschade) die voortvloeit uit het gebruik van deze handleiding, andere publicaties of de hierin beschreven producten, ook niet wanneer dit samenhangt met zetfouten of andere fouten of omissies in deze publicaties.
- De afbeeldingen van de schermen in deze handleiding kunnen afwijken van wat er op uw scherm wordt weergegeven, afhankelijk van uw besturingssysteem.
- Bestudeer zorgvuldig alle veiligheidsvoorschriften en gebruiksinstructies in de meegeleverde documenten voordat u de P-touch in gebruik neemt.

### **Symbolen in deze handleiding**

De volgende symbolen worden in deze handleiding gebruikt.

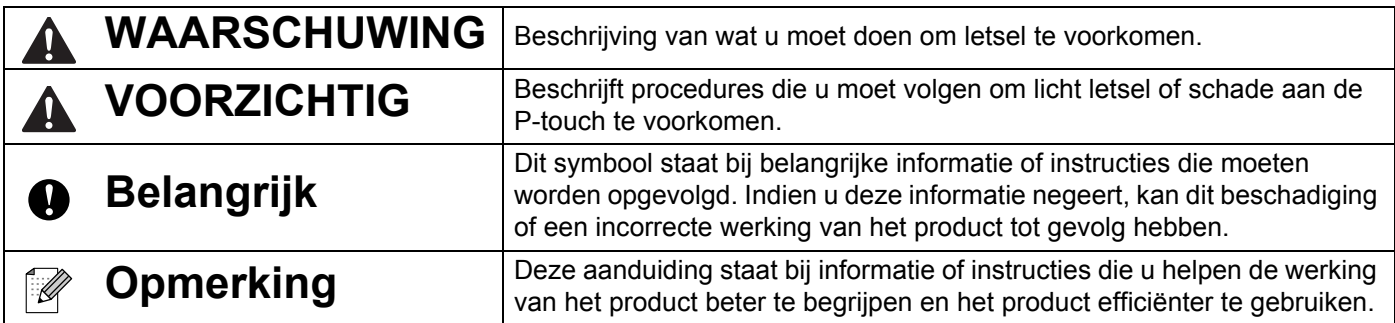

### **Handelsmerken en copyrights**

BROTHER is een handelsmerk of gedeponeerd handelsmerk van Brother Industries, Ltd.

P-TOUCH is een handelsmerk of gedeponeerd handelsmerk van Brother Industries, Ltd.

© 2014 Brother Industries, Ltd. Alle rechten voorbehouden.

Microsoft, Windows Vista, Windows Server en Windows zijn ofwel gedeponeerde handelsmerken ofwel handelsmerken van Microsoft Corp. in de Verenigde Staten en/of andere landen.

Apple, Macintosh en Mac OS zijn handelsmerken van Apple Inc., gedeponeerd in de Verenigde Staten en andere landen.

Android is een handelsmerk van Google Inc.

Google Play is een handelsmerk van Google Inc.

Wi-Fi en Wi-Fi Alliance zijn gedeponeerde handelsmerken van de Wi-Fi Alliance.

WPA, WPA2, Wi-Fi Protected Setup, Wi-Fi Protected Setup logo en Wi-Fi Direct zijn handelsmerken van de Wi-Fi Alliance.

De namen van andere software of producten die in dit document worden genoemd, zijn handelsmerken of gedeponeerde handelsmerken van de respectieve bedrijven die deze hebben ontwikkeld.

Ieder bedrijf waarvan een softwaretitel in deze handleiding wordt genoemd, heeft een gebruiksrechtovereenkomst die specifiek op de eigen programma's van toepassing is.

Alle handels- en productnamen van bedrijven die vermeld zijn op Brother-producten, de bijbehorende documenten en andere materialen zijn handelsmerken of gedeponeerde handelsmerken van de respectieve bedrijven.

## **Inhoudsopgave**

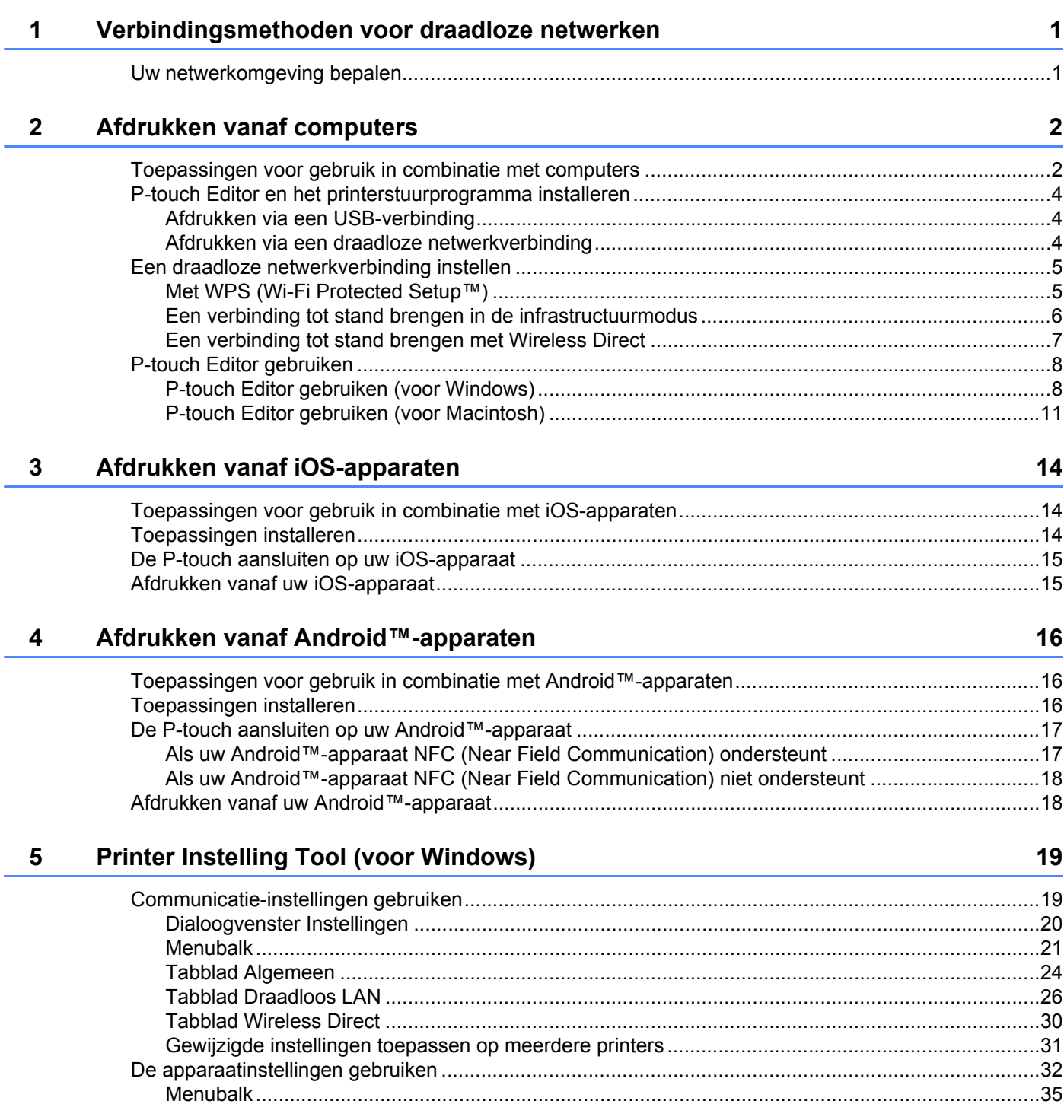

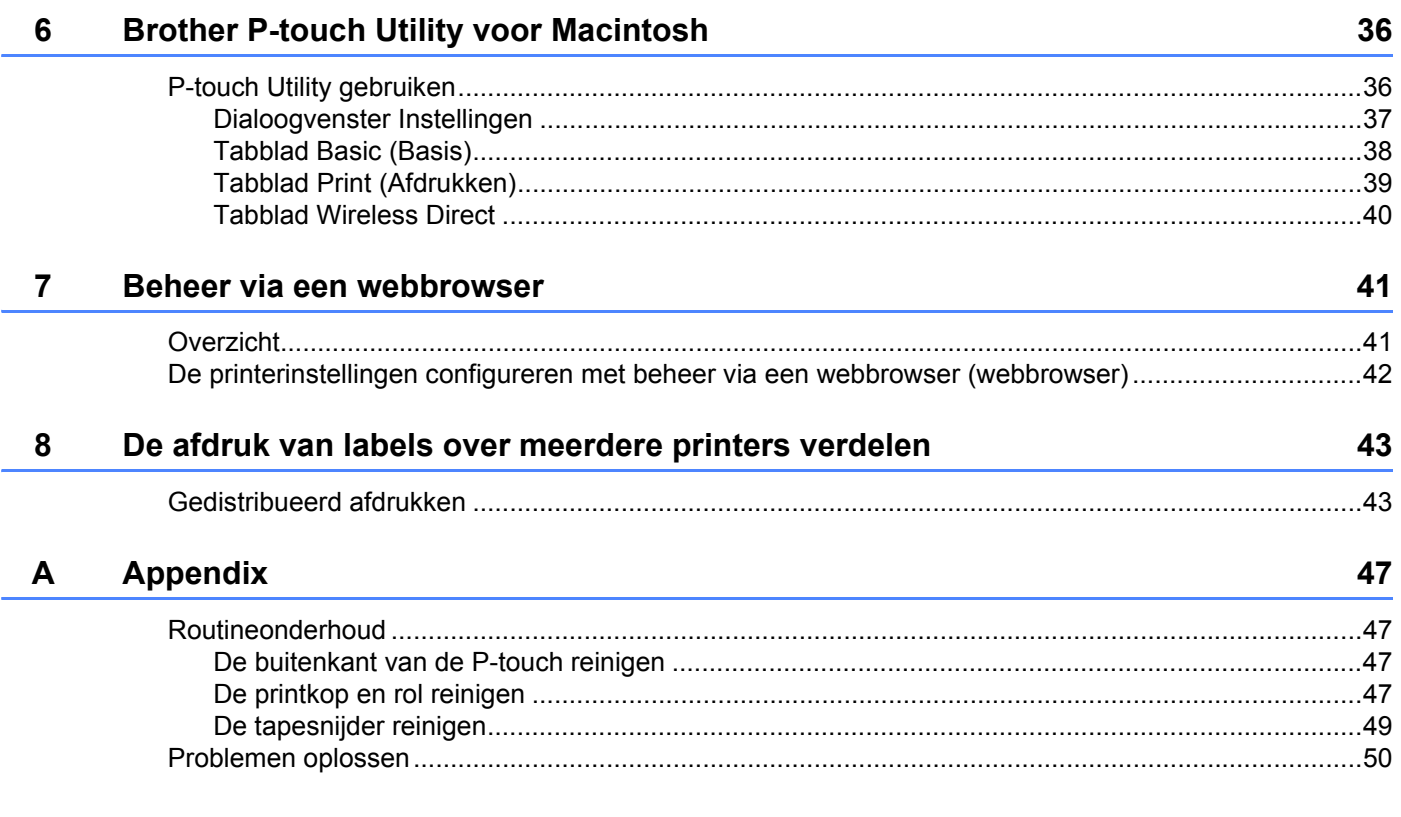

## <span id="page-5-0"></span>**Verbindingsmethoden voor draadloze netwerken <sup>1</sup>**

### <span id="page-5-1"></span>**Uw netwerkomgeving bepalen**

**1**

De verbindingsmethode is afhankelijk van de netwerkomgeving en het type apparaat dat u wilt verbinden. Breng daarom uw netwerkomgeving in kaart voordat u verbinding maakt met het netwerk.

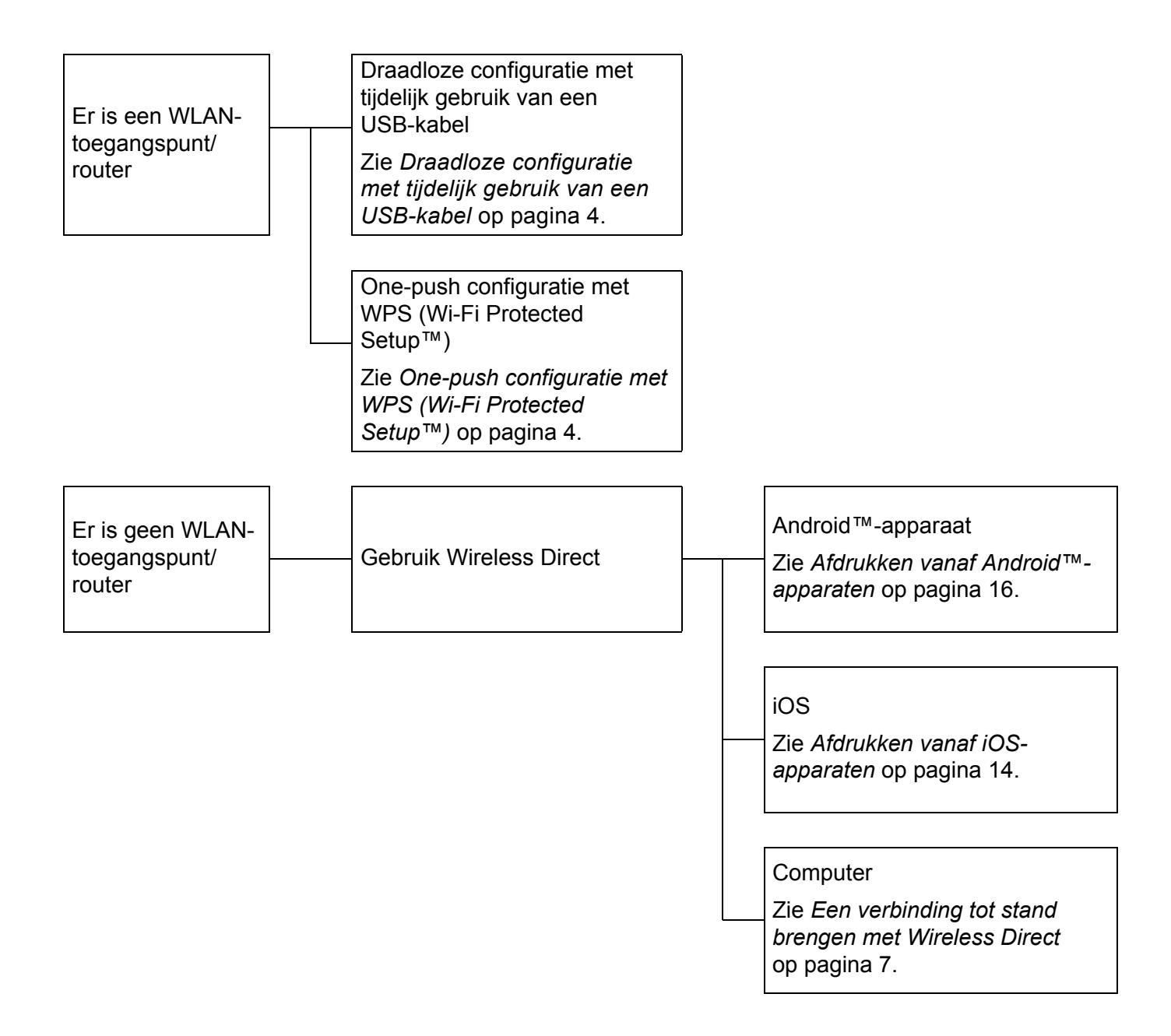

## <span id="page-6-0"></span>**Afdrukken vanaf computers <sup>2</sup>**

### <span id="page-6-1"></span>**Toepassingen voor gebruik in combinatie met computers <sup>2</sup>**

Met behulp van een aantal toepassingen en functies kunt u de P-touch effectief gebruiken.

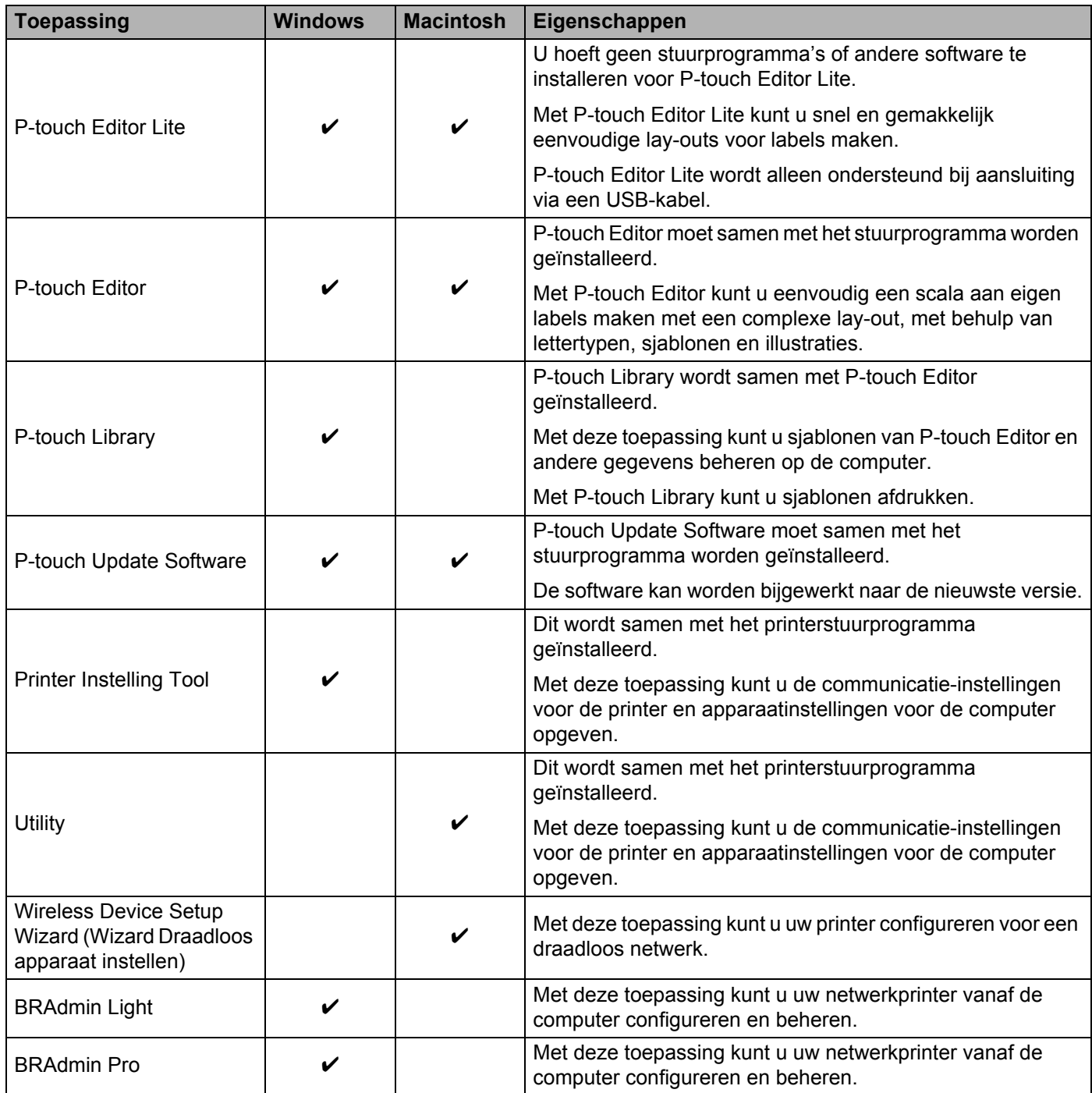

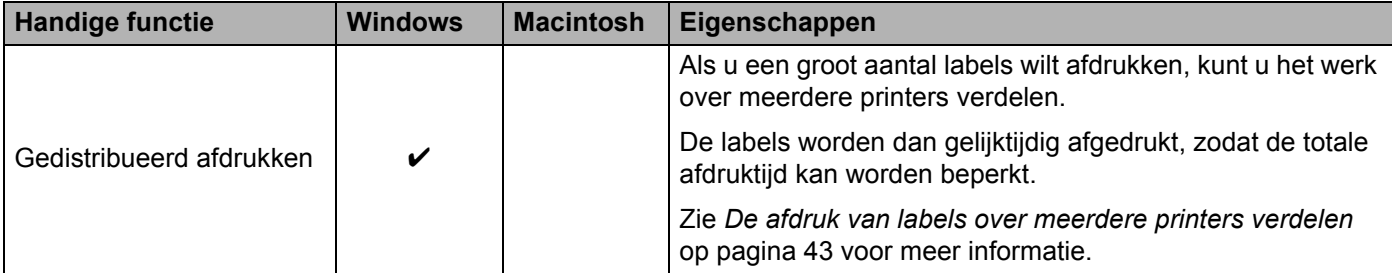

Raadpleeg voor meer informatie [Veelgestelde vragen en probleemoplossing] op de Brother support website: ([support.brother.com\)](http://support.brother.com/).

### <span id="page-8-0"></span>**P-touch Editor en het printerstuurprogramma installeren <sup>2</sup>**

### <span id="page-8-1"></span>**Afdrukken via een USB-verbinding <sup>2</sup>**

U dient P-touch Editor, het printerstuurprogramma en andere toepassingen op uw computer te installeren om vanaf de computer te kunnen afdrukken.

Ga naar de onderstaande website en download daar de benodigde software. De instructies voor installatie staan op de downloadpagina.

- Voor Windows: [install.brother](http://install.brother)
- Voor Macintosh: de pagina [Downloads] op de Brother support website ([support.brother.com\)](http://support.brother.com/)

### <span id="page-8-2"></span>**Afdrukken via een draadloze netwerkverbinding <sup>2</sup>**

### **Opmerking**

U kunt geen draadloze netwerkverbinding tot stand brengen als de P-touch wordt gevoed met alkaline- of Ni-MH-batterijen. Gebruik in plaats daarvan een oplaadbare li-ionbatterij of een netspanningsadapter.

Het wordt aanbevolen om bij de installatie van de toepassing de netwerkinstellingen te configureren als u wilt afdrukken via een draadloze netwerkverbinding.

U kunt de draadloze netwerkinstellingen achteraf wijzigen met Printer Instelling Tool. (Alleen voor Windows)

Zie *[Printer Instelling Tool \(voor Windows\)](#page-23-2)* op pagina 19 voor meer informatie.

U kunt gebruik maken van de volgende installatiemethoden.

Ga naar de onderstaande website en download daar de benodigde software. De instructies voor installatie staan op de downloadpagina.

- Voor Windows: [install.brother](http://install.brother)
- Voor Macintosh: de pagina [Downloads] op de Brother support website ([support.brother.com\)](http://support.brother.com/)

#### <span id="page-8-3"></span>**Draadloze configuratie met tijdelijk gebruik van een USB-kabel <sup>2</sup>**

Het is raadzaam bij gebruik van deze methode te werken met een pc die draadloos is verbonden met het netwerk.

U kunt de P-touch op afstand configureren vanaf de computer in het netwerk met een USB-kabel.

#### <span id="page-8-4"></span>**One-push configuratie met WPS (Wi-Fi Protected Setup™) <sup>2</sup>**

U kunt met WPS snel netwerkinstellingen configureren als uw WLAN-toegangspunt/router WPS ondersteunt.

### <span id="page-9-0"></span>**Een draadloze netwerkverbinding instellen <sup>2</sup>**

In deze paragraaf wordt beschreven hoe u draadloze netwerkinstellingen configureert en een draadloze netwerkverbinding tot stand brengt als u de draadloze netwerkinstellingen niet al tijdens de installatie hebt geconfigureerd.

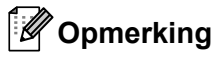

U kunt geen draadloze netwerkverbinding tot stand brengen als de P-touch wordt gevoed met alkaline- of Ni-MH-batterijen. Gebruik in plaats daarvan een oplaadbare li-ionbatterij of een netspanningsadapter.

### <span id="page-9-1"></span>**Met WPS (Wi-Fi Protected Setup™) <sup>2</sup>**

Als uw WLAN-toegangspunt/router WPS (Wi-Fi Protected Setup™) ondersteunt, kunt u instellingen en verbinding heel eenvoudig configureren met één druk op een knop.

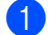

a Controleer of uw WLAN-toegangspunt/router het WPS-symbool heeft.

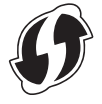

- 2) Houd de knop voor de draadloze modus op de P-touch langer dan 5 seconden ingedrukt. Laat de knop los als het Wi-Fi-lampje knippert met een interval van 0,5 seconde.
- **6** Druk op de WPS-knop op het WLAN-toegangspunt/de router.
- $\overline{4}$  Het Wi-Fi-lampie gaat branden als de verbinding tot stand is gebracht.

#### **Opmerking**

De printer zal gedurende 2 minuten proberen een verbinding tot stand te brengen met behulp van WPS. Als u in die periode de knop voor de draadloze modus meer dan 5 seconden ingedrukt houdt, zal de printer de pogingen om een verbinding tot stand te brengen gedurende 2 minuten vanaf dat moment voortzetten.

### <span id="page-10-0"></span>**Een verbinding tot stand brengen in de infrastructuurmodus <sup>2</sup>**

### **Voor Windows**

- **1** Maak een aantekening van de SSID (netwerknaam) en het wachtwoord van het WLAN-toegangspunt/ de router.
- 2) Verbind de printer en de computer met behulp van een USB-kabel.
- **63** Houd de knop voor de draadloze modus gedurende één seconde ingedrukt om de functie voor draadloos LAN in te schakelen als het Wi-Fi-lampje niet brandt. Laat de knop los als het Wi-Fi-lampje gaat branden. Het Wi-Fi-lampje knippert.
- d Start Printer Instelling Tool op uw computer en klik op de knop [Communicatie-instellingen]. Zie *[Printer Instelling Tool \(voor Windows\)](#page-23-2)* op pagina 19 voor meer informatie over Printer Instelling Tool.
- **6** Controleer bij [Draadloze instellingen] op het tabblad [Draadloos LAN] of de [Communicatiemodus] is ingesteld op [Infrastructuur].
- f Voer de SSID in waarvan u een aantekening hebt gemaakt of klik op [Zoeken] en selecteer de SSID in de weergegeven lijst.
- **7** Voer het wachtwoord in als [Passphrase].

### **Opmerking**

Welke gegevens u moet invoeren is afhankelijk van de verificatiemethode en versleutelingsmodus. Voer de gegevens voor uw netwerkomgeving in.

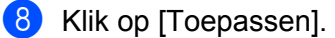

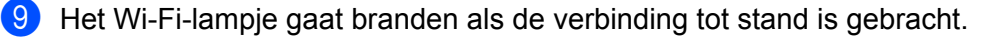

### **Opmerking**

Gebruik de Communicatie-instellingen als u andere netwerkinstellingen wilt wijzigen.

Zie *[Communicatie-instellingen gebruiken](#page-23-3)* op pagina 19 voor meer informatie over de Communicatieinstellingen.

### ■ Macintosh

Gebruik de Wireless Device Setup Wizard (Wizard Draadloos apparaat instellen). U vindt deze op de pagina [Downloads] op de Brother support website: ([support.brother.com](http://support.brother.com/)).

### **Opmerking**

Raadpleeg [Veelgestelde vragen en probleemoplossing] op de Brother support website ([support.brother.com](http://support.brother.com/)) als u de ad-hocmodus gebruikt.

### <span id="page-11-1"></span><span id="page-11-0"></span>**Een verbinding tot stand brengen met Wireless Direct <sup>2</sup>**

Bij deze methode werkt de P-touch tevens als een toegangspunt voor het draadloze netwerk.

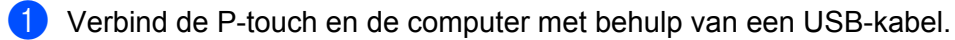

b Houd de knop voor de draadloze modus gedurende één seconde ingedrukt om de functie voor draadloos LAN in te schakelen als het Wi-Fi-lampje niet brandt. Laat de knop los als het Wi-Fi-lampje gaat branden. Het Wi-Fi-lampje knippert.

### **8** Voor Windows

Start Printer Instelling Tool op uw computer en klik op de knop [Communicatie-instellingen]. Controleer of het selectievakje [Wireless Direct inschakelen als draadloos LAN wordt ingeschakeld] is ingeschakeld op het tabblad [Algemeen] van de Communicatie-instellingen.

(Dit is de standaardinstelling af fabriek.)

Zie *[Communicatie-instellingen gebruiken](#page-23-3)* op pagina 19 voor meer informatie over de Communicatieinstellingen.

### **Voor Macintosh**

Start P-touch Utility op de computer en controleer of [Wireless Direct] is ingesteld op [ON] (Aan) op het tabblad [Wireless Direct].

Zie *[Brother P-touch Utility voor Macintosh](#page-40-2)* op pagina 36 voor meer informatie over P-touch Utility.

- 4) Selecteer de SSID van de P-touch op het scherm met WiFi-instellingen op uw computer en voer het wachtwoord in.
- Het NFC-lampje gaat branden als de verbinding tot stand is gebracht.

### **Opmerking**

• De standaard-SSID en het standaardwachtwoord af fabriek zijn als volgt:

SSID: "DIRECT-brPT-P750W\*\*\*\*" waarbij "\*\*\*\*" staat voor de laatste vier cijfers van het serienummer van het product.

(Het label met het serienummer wordt zichtbaar als u het cassettedeksel opent.)

Wachtwoord (netwerksleutel): 00000000

• Druk twee keer op de knop voor de draadloze modus als u SSID en wachtwoord wilt afdrukken.

(Gebruik tape van 24 mm.)

• Als U Wireless Direct inschakelt, kunt u geen verbinding maken met internet via een draadloos netwerk. Maak gebruik van een bedrade verbinding als u internet wilt gebruiken.

### <span id="page-12-0"></span>**P-touch Editor gebruiken**

U moet P-touch Editor en het printerstuurprogramma installeren voordat u de P-touch kunt gebruiken met uw computer.

Ga voor het downloaden van het nieuwste stuurprogramma en de nieuwste software naar de Brother support website: [support.brother.com.](http://support.brother.com/)

Controleer of het Editor Lite-lampje uit is als u wilt afdrukken via een USB-verbinding. Als het Editor Lite-lampje brandt, houdt u de Editor Lite-knop ingedrukt tot het lampje dooft.

### <span id="page-12-1"></span>**P-touch Editor gebruiken (voor Windows) <sup>2</sup>**

### **P-touch Editor starten <sup>2</sup>**

### a **Voor Windows 10**

Klik op de knop Start, selecteer vervolgens [Alle apps] en klik op [P-touch Editor] bij [Brother P-touch], of dubbelklik op het bureaublad op [P-touch Editor].

**Voor Windows 8 / Windows 8.1 / Windows Server 2012/2012 R2**

Klik op [P-touch Editor] op het scherm [Apps] of dubbelklik op [P-touch Editor] op het Bureaublad.

**Voor Windows Vista / Windows 7 / Windows Server 2008/2008 R2**

Klik in het menu Start op [Alle Programma's] - [Brother P-touch] - [P-touch Editor].

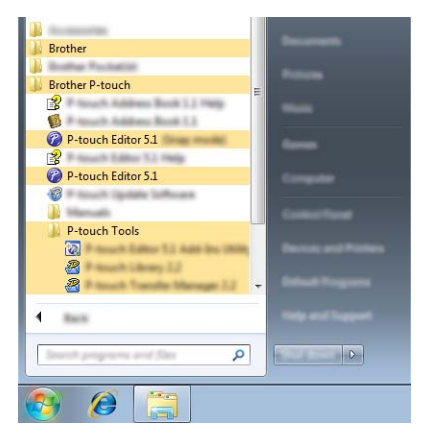

Wanneer P-touch Editor wordt gestart, kiest u of u een nieuwe lay-out wilt maken of een bestaande lay-out wilt openen.

### **Opmerking**

- U kunt P-touch Editor ook starten met snelkoppelingen, als u tijdens de installatie hebt gekozen voor het maken van snelkoppelingen.
	- Pictogram van de snelkoppeling op het Bureaublad: dubbelklik op het pictogram om P-touch Editor te starten.
	- Pictogram van de snelkoppeling op de werkbalk Snel starten: klik op het pictogram om P-touch Editor te starten.
- U kunt het gedrag van P-touch Editor na het starten aanpassen door te klikken op [Extra] [Opties] op de menubalk van P-touch Editor, zodat het dialoogvenster [Opties] wordt geopend. Selecteer aan de linkerkant de kop [Algemeen] en vervolgens de gewenste instelling in de vervolgkeuzelijst [Bewerkingen] bij [Opstartopties]. De standaardinstelling is [Nieuwe weergave weergeven].

2 Selecteer een optie in het scherm.

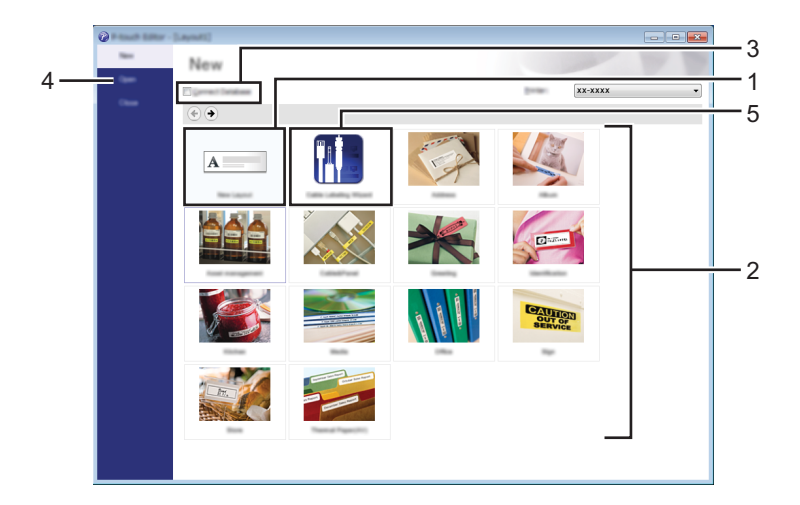

- 1 Als u een nieuwe lay-out wilt maken, klikt u op de knop [Nieuwe lay-out].
- 2 Als u een nieuwe lay-out wilt maken op basis van een voorgedefinieerde lay-out, selecteert u de knop van de gewenste categorie.
- 3 Als u een voorgedefinieerde lay-out wilt koppelen aan een database, schakelt u het selectievakje naast [Verbinden met database] in.
- 4 Als u een bestaande lay-out wilt openen, klikt u op [Openen].
- 5 Als u de toepassing wilt openen om gemakkelijk labels te maken voor elektrische apparatuur, klikt u op de knop [Wizard Kabeletiketten].

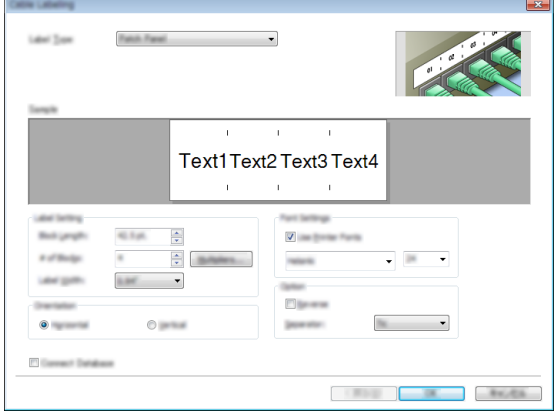

### **Afdrukken met P-touch Editor <sup>2</sup>**

#### **Modus Express <sup>2</sup>**

In deze modus kunt u snel en gemakkelijk lay-outs met tekst en afbeeldingen maken. Het scherm van de modus [Express] wordt hierna besproken.

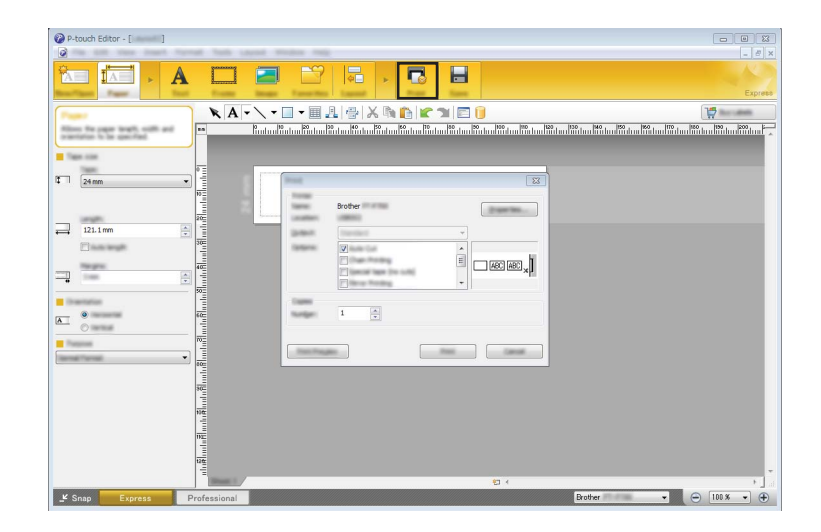

Selecteer [Afdrukken] in het menu [Bestand] op de menubalk of klik op het pictogram [Afdrukken] om af te drukken. (Configureer de afdrukinstellingen op het scherm [Afdrukken] voordat u afdrukt.)

#### **Modus Professional <sup>2</sup>**

In deze modus kunt u lay-outs maken met behulp van uiteenlopende functies en opties.

Het scherm van de modus [Professional] wordt hierna besproken:

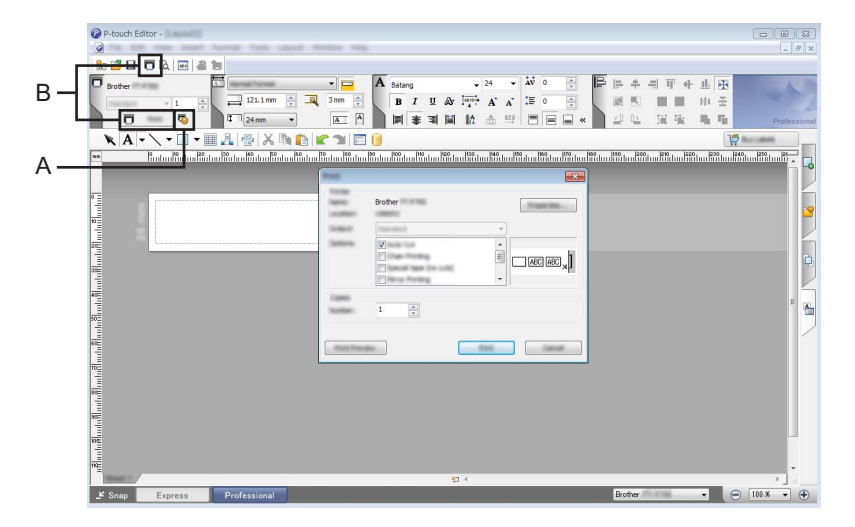

Selecteer [Afdrukken] in het menu [Bestand] op de menubalk of klik op het pictogram [Afdrukken] (A) om af te drukken. Configureer de afdrukinstellingen op het scherm [Afdrukken] voordat u afdrukt.

U kunt ook op "B" klikken om af te drukken zonder eerst afdrukinstellingen op te geven.

**2**

#### **Snap-modus <sup>2</sup>**

In deze modus kunt u een schermopname maken van het volledige computerscherm of van een deel hiervan. Vervolgens kunt u de schermopname als afbeelding afdrukken en opslaan voor later gebruik.

**4** Klik op de modusselectieknop [Snap]. Het dialoogvenster [Omschrijving van Snap-modus] wordt geopend.

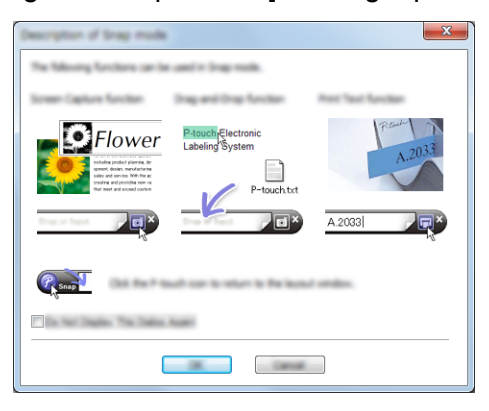

 $\overline{\mathbf{2}}$  Klik op [OK].

Het palet van de modus [Snap] wordt weergegeven.

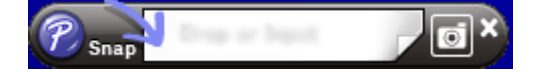

### <span id="page-15-0"></span>**P-touch Editor gebruiken (voor Macintosh) <sup>2</sup>**

### **P-touch Editor starten**

Dubbelklik op het pictogram [P-touch Editor] op het bureaublad.

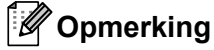

De onderstaande methode kan ook worden gebruikt om P-touch Editor te starten. Dubbelklik op [Macintosh HD] - [Programma's] - [P-touch Editor] en vervolgens op het toepassingspictogram van [P-touch Editor].

P-touch Editor wordt gestart.

### **Als een bericht wordt weergegeven waarin u wordt opgedragen het CUPS-printerstuurprogramma te selecteren <sup>2</sup>**

Tijdens het afdrukken kan een bericht worden weergegeven waarin u wordt opgedragen het CUPS-printerstuurprogramma bij uw versie van het besturingssysteem te selecteren. Selecteer in dat geval als volgt het CUPS-printerstuurprogramma.

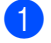

Selecteer in het Apple-menu [Systeemvoorkeuren] - [Afdrukken en scannen] of [Printers en scanners].

Selecteer uw Brother-printer in het gedeelte [Printers].

**3** Controleer welk printerstuurprogramma wordt gebruikt. Dat staat naast [Soort]. Als "(Modelnaam) - Air Print" wordt weergegeven bij [Soort], wordt het printerstuurprogramma voor Air Print geselecteerd. Het stuurprogramma voor Air Print biedt geen ondersteuning voor P-touch Editor, dus dient u het CUPS-printerstuurprogramma toe te voegen.

### Klik op de knop [**+**].

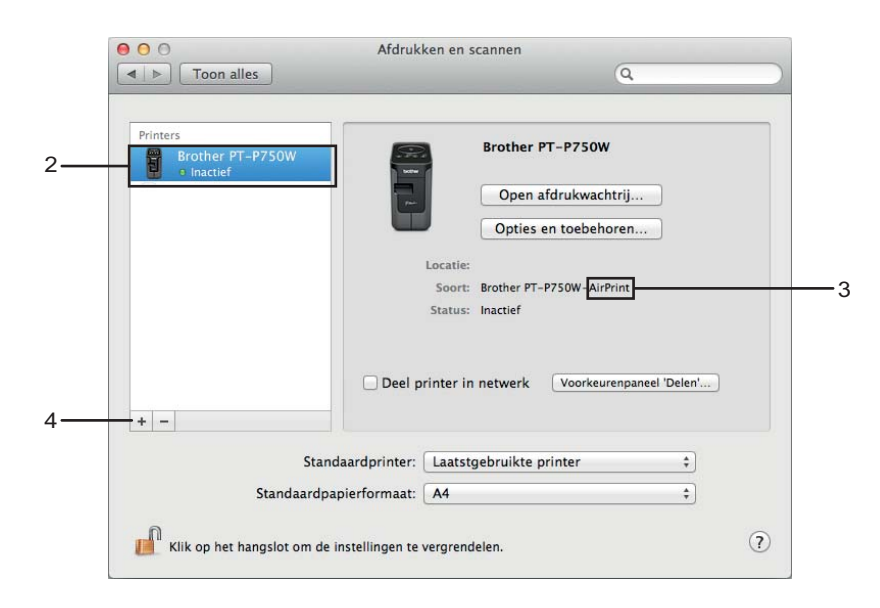

- **6** Klik op het pictogram [Standaard] boven in het dialoogvenster.
	- Selecteer uw apparaat in de lijst [Naam].
- 7 Controleer of "Brother XXXXXX CUPS" is geselecteerd in de lijst [Gebruik]. (Waarbij XXXXXXX de modelnaam is.)

### **Opmerking**

Als u "Brother XXXXXX CUPS" niet kunt vinden, is het CUPS-printerstuurprogramma niet geïnstalleerd. Ga naar de pagina [Downloads] op de Brother support website ([support.brother.com](http://support.brother.com/)) om de nieuwste versie van het CUPS-printerstuurprogramma te downloaden en te installeren.

Afdrukken vanaf computers

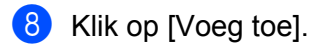

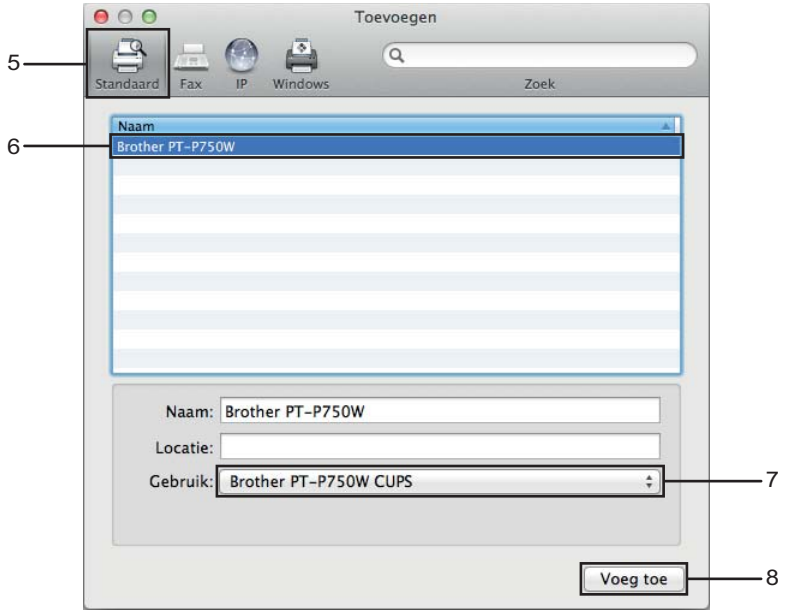

<sup>9</sup> De printer is nu beschikbaar in het gedeelte [Printers]. Sluit het venster Systeemvoorkeuren.

<span id="page-18-3"></span><span id="page-18-0"></span>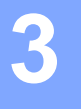

### <span id="page-18-1"></span>**Toepassingen voor gebruik in combinatie met iOS-apparaten3**

Ga voor meer informatie over de mobiele applicaties die beschikbaar zijn voor uw printer naar [support.brother.com/g/d/f5f9](https://support.brother.com/g/d/f5f9).

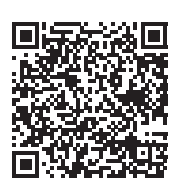

### **SDK <sup>3</sup>**

Er is een software development kit (SDK) beschikbaar. Ga naar het Brother Developer Center ([www.brother.com/product/dev/index.htm](http://www.brother.com/product/dev/index.htm)).

### <span id="page-18-2"></span>**Toepassingen installeren <sup>3</sup>**

U kunt de toepassingen van Brother voor iOS-apparaten gratis downloaden in de App Store.

### <span id="page-19-0"></span>**De P-touch aansluiten op uw iOS-apparaat <sup>3</sup>**

**4** Verbind de P-touch en de computer met behulp van een USB-kabel.

**2** Houd de knop voor de draadloze modus gedurende één seconde ingedrukt om de functie voor draadloos LAN in te schakelen als het Wi-Fi-lampje niet brandt. Laat de knop los als het Wi-Fi-lampje gaat branden. Het Wi-Fi-lampje knippert.

### **8** Voor Windows

Start Printer Instelling Tool op uw computer en klik op de knop [Communicatie-instellingen]. Controleer of het selectievakje [Wireless Direct inschakelen als draadloos LAN wordt ingeschakeld] is ingeschakeld op het tabblad [Algemeen] van de Communicatie-instellingen.

(Dit is de standaardinstelling af fabriek.)

Zie *[Communicatie-instellingen gebruiken](#page-23-3)* op pagina 19 voor meer informatie over de Communicatieinstellingen.

#### **Voor Macintosh**

Start P-touch Utility op de computer en controleer of [Wireless Direct] is ingesteld op [ON] (Aan) op het tabblad [Wireless Direct].

Zie *[Brother P-touch Utility voor Macintosh](#page-40-2)* op pagina 36 voor meer informatie over P-touch Utility.

4 Selecteer de SSID van de P-touch op het scherm met WiFi-instellingen op uw iOS-apparaat en voer het wachtwoord in.

### **Opmerking**

• De standaard-SSID en het standaardwachtwoord af fabriek zijn als volgt:

SSID: "DIRECT-brPT-P750W\*\*\*\*" waarbij "\*\*\*\*" staat voor de laatste vier cijfers van het serienummer van het product.

(Het label met het serienummer wordt zichtbaar als u het cassettedeksel opent.)

Wachtwoord (netwerksleutel): 00000000

• Druk twee keer op de knop voor de draadloze modus als u SSID en wachtwoord wilt afdrukken.

(Gebruik tape van 24 mm.)

• U kunt de P-touch ook verbinden met een iOS-apparaat in de infrastructuurmodus via een WLAN-toegangspunt/router.

### <span id="page-19-1"></span>**Afdrukken vanaf uw iOS-apparaat <sup>3</sup>**

**1** Start een van de toepassingen van Brother voor mobiele apparaten op uw iOS-apparaat. (Zie *[Toepassingen voor gebruik in combinatie met iOS-apparaten](#page-18-1)* op pagina 14.)

2) Tik op [Druk af] als u de gegevens die wilt afdrukken hebt bewerkt.

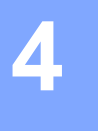

## <span id="page-20-3"></span><span id="page-20-0"></span>**Afdrukken vanaf Android™-apparaten <sup>4</sup>**

### <span id="page-20-1"></span>**Toepassingen voor gebruik in combinatie met Android™ apparaten <sup>4</sup>**

Ga voor meer informatie over de mobiele applicaties die beschikbaar zijn voor uw printer naar [support.brother.com/g/d/f5f9](https://support.brother.com/g/d/f5f9).

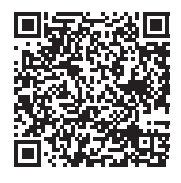

### **SDK <sup>4</sup>**

Er is een software development kit (SDK) beschikbaar. Ga naar het Brother Developer Center ([www.brother.com/product/dev/index.htm](http://www.brother.com/product/dev/index.htm)).

### <span id="page-20-2"></span>**Toepassingen installeren <sup>4</sup>**

U kunt de toepassingen van Brother voor Android™-apparaten gratis downloaden van Google Play™.

### <span id="page-21-0"></span>**De P-touch aansluiten op uw Android™-apparaat <sup>4</sup>**

Verbind de P-touch met het Android™-apparaat via Wireless Direct. De P-touch dient tevens als een toegangspunt voor het draadloze netwerk.

### <span id="page-21-1"></span>**Als uw Android™-apparaat NFC (Near Field Communication) ondersteunt <sup>4</sup>**

**1)** Houd de knop voor de draadloze modus gedurende één seconde ingedrukt om de functie voor draadloos LAN in te schakelen als het Wi-Fi-lampje niet brandt.

Laat de knop los als het Wi-Fi-lampje gaat branden. Het Wi-Fi-lampje knippert.

**4**

### **2** Voor Windows

Start Printer Instelling Tool op uw computer en klik op de knop [Communicatie-instellingen]. Controleer of het selectievakje [Wireless Direct inschakelen als draadloos LAN wordt ingeschakeld] is ingeschakeld op het tabblad [Algemeen] van de Communicatie-instellingen.

(Dit is de standaardinstelling af fabriek.)

Zie *[Communicatie-instellingen gebruiken](#page-23-3)* op pagina 19 voor meer informatie over de Communicatieinstellingen.

### **Voor Macintosh**

Start P-touch Utility op de computer en controleer of [Wireless Direct] is ingesteld op [ON] (Aan) op het tabblad [Wireless Direct].

Zie *[Brother P-touch Utility voor Macintosh](#page-40-2)* op pagina 36 voor meer informatie over P-touch Utility.

<span id="page-21-2"></span>c Activeer de NFC-functie op uw Android™-apparaat en raak daarmee de NFC-markering op de P-touch aan.

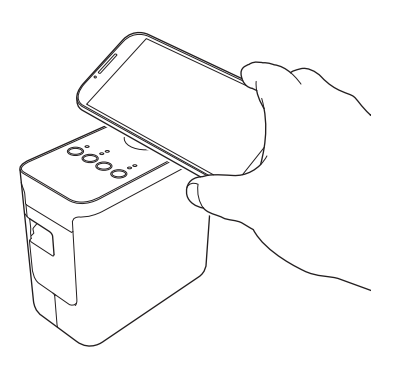

### **Opmerking**

Als er geen speciale toepassing op uw apparaat is geïnstalleerd, zal de startpagina van Google Play op het apparaat worden weergegeven.

Installeer, als dat gebeurt, een spe[c](#page-21-2)iale toepassing en ga dan verder met de procedure bij stap  $\bigcirc$ . Zie *[Toepassingen voor gebruik in combinatie met Android™-apparaten](#page-20-1)* op pagina 16.

4) Als het Android™-apparaat wordt gedetecteerd, dooft het NFC-lampje op de P-touch even, waarna het opnieuw gaat branden.

### <span id="page-22-0"></span>**Als uw Android™-apparaat NFC (Near Field Communication) niet ondersteunt <sup>4</sup>**

**a Houd de knop voor de draadloze modus gedurende één seconde ingedrukt om de functie voor draadloos** LAN in te schakelen als het Wi-Fi-lampje niet brandt. Laat de knop los als het Wi-Fi-lampje gaat branden. Het Wi-Fi-lampje knippert.

### **2** Voor Windows

Start Printer Instelling Tool op uw computer en klik op de knop [Communicatie-instellingen]. Controleer of het selectievakje [Wireless Direct inschakelen als draadloos LAN wordt ingeschakeld] is ingeschakeld op het tabblad [Algemeen] van de Communicatie-instellingen.

(Dit is de standaardinstelling af fabriek.)

Zie *[Communicatie-instellingen gebruiken](#page-23-3)* op pagina 19 voor meer informatie over de Communicatieinstellingen.

### **Voor Macintosh**

Start P-touch Utility op de computer en controleer of [Wireless Direct] is ingesteld op [ON] (Aan) op het tabblad [Wireless Direct].

Zie *[Brother P-touch Utility voor Macintosh](#page-40-2)* op pagina 36 voor meer informatie over P-touch Utility.

**4**

C Start een van de toepassingen van Brother voor mobiele apparaten op uw Android™-apparaat en tik op  $\blacksquare$ (Zie *[Toepassingen voor gebruik in combinatie met Android™-apparaten](#page-20-1)* op pagina 16.) Selecteer een printer in de weergegeven lijst.

### **Opmerking**

• De standaard-SSID en het standaardwachtwoord af fabriek zijn als volgt:

SSID: "DIRECT-brPT-P750W\*\*\*\*" waarbij "\*\*\*\*" staat voor de laatste vier cijfers van het serienummer van het product.

(Het label met het serienummer wordt zichtbaar als u het cassettedeksel opent.)

Wachtwoord (netwerksleutel): 00000000

- Als u het wachtwoord hebt gewijzigd met de Communicatie-instellingen, voert u het in nadat u de printer hebt geselecteerd.
- Druk twee keer op de knop voor de draadloze modus als u SSID en wachtwoord wilt afdrukken.

(Gebruik tape van 24 mm.)

• U kunt de P-touch ook verbinden met een Android™-apparaat in de infrastructuurmodus via een WLANtoegangspunt/router.

### <span id="page-22-1"></span>**Afdrukken vanaf uw Android™-apparaat <sup>4</sup>**

**a Start een van de toepassingen van Brother voor mobiele apparaten op uw Android™-apparaat.** (Zie *[Toepassingen voor gebruik in combinatie met Android™-apparaten](#page-20-1)* op pagina 16.)

Tik op [Druk af] als u de gegevens die wilt afdrukken hebt bewerkt.

## <span id="page-23-2"></span><span id="page-23-0"></span>**Printer Instelling Tool (voor Windows) <sup>5</sup>**

Met behulp van Printer Instelling Tool kunt u de communicatie-instellingen en de apparaatinstellingen van de printer opgeven op de computer.

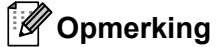

- Printer Instelling Tool wordt op hetzelfde moment geïnstalleerd als andere software, bijvoorbeeld het printerstuurprogramma.
- "Printer Instelling Tool" wordt in het Engels weergegeven als "Printer Setting Tool" in het [Configuratiescherm] en als snelkoppelingspictogram.

### <span id="page-23-3"></span><span id="page-23-1"></span>**Communicatie-instellingen gebruiken <sup>5</sup>**

Met [Communicatie-instellingen] in Printer Instelling Tool kunt u de communicatiegegevens voor de printer opgeven of wijzigen als de printer op de computer is aangesloten met een USB-kabel. U kunt niet alleen de communicatie-instellingen opgeven voor één printer, u kunt diezelfde instellingen ook toepassen op een reeks printers.

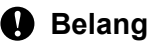

### **A** Belangrijk

- Controleer of het Editor Lite-lampje is uitgeschakeld voordat u de USB-kabel aansluit op de computer. Als het Editor Lite-lampje brandt, houdt u de Editor Lite-knop ingedrukt tot het lampje dooft.
- Steek zo nodig de stekker van de netspanningsadapter in het stopcontact.
- Controleer of het printerstuurprogramma is geïnstalleerd en volledig functioneel is.
- Sluit de printer aan op een computer met een USB-kabel. U kunt met dit hulpprogramma geen instellingen configureren via een WLAN-verbinding.
- **a** Sluit de P-touch aan op de computer.

### **2** Voor Windows 10

Klik op de knop Start en vervolgens op [Printer Instelling Tool] onder [Brother].

**Voor Windows 8 / Windows 8.1 / Windows Server 2012/2012 R2**

Klik op het scherm [Apps] op [Printer Instelling Tool].

### **Voor Windows Vista / Windows 7 / Windows Server 2008/2008 R2**

Klik in het menu Start op [Alle Programma's] - [Brother] - [Label & Mobile Printer] - [Printer Instelling Tool].

Het hoofdvenster wordt geopend.

- 3) Selecteer de te configureren P-touch in de vervolgkeuzelijst [Printer] en klik op [Communicatieinstellingen]. Het venster [Communicatie-instellingen] wordt geopend.
	- Geef instellingen op of wijzig instellingen.

**5**

### <span id="page-24-0"></span>**Dialoogvenster Instellingen <sup>5</sup>**

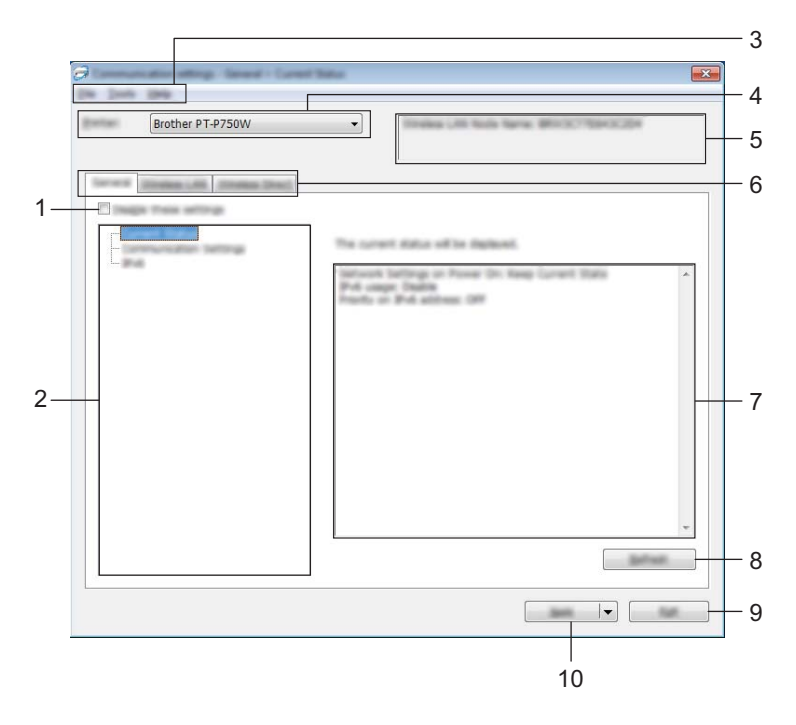

#### **1 Deze instellingen uitschakelen**

Als u dit selectievakje inschakelt, wordt weergegeven op het tabblad en kunnen geen instellingen meer worden opgegeven of gewijzigd.

De instellingen op een tabblad waarop wordt weergegeven, worden niet toegepast op de printer, zelfs niet als u op [Toepassen] klikt. Bovendien worden de instellingen op het tabblad niet opgeslagen of geëxporteerd als u de opdracht [Opslaan in opdrachtbestand] of [Exporteren] geeft.

Schakel het selectievakje uit om de instellingen toe te passen of op te slaan op, of te exporteren naar de printer.

#### **2 Items**

Als u [Huidige status] selecteert, worden de huidige instellingen weergegeven in het gedeelte voor weergave en wijzigen van instellingen.

Selecteer het item waarvan u de instellingen wilt wijzigen.

#### **3 Menubalk**

Selecteer een opdracht in een van de menu's. Zie *Menubalk* [op pagina 21](#page-25-0) voor meer informatie over de menubalk.

#### **4 Printer**

Selecteer de printer waarvoor instellingen moeten worden gewijzigd.

Als er slechts één printer aangesloten is, hoeft u geen printer te selecteren omdat alleen die printer wordt weergegeven.

#### **5 Naam knooppunt**

De knooppuntnaam wordt weergegeven. De naam van het knooppunt kan ook worden gewijzigd. (Zie *Menu Tools* [op pagina 23.](#page-27-0))

Printer Instelling Tool (voor Windows)

### **6 Tabbladen voor instellingen**

Klik op het tabblad met de instellingen die u wilt opgeven of wijzigen.

Als wordt weergegeven op een tabblad, worden de instellingen op dat tabblad niet toegepast op de printer.

#### **7 Gedeelte voor weergave en wijzigen van instellingen**

Weergave van de huidige instellingen voor het geselecteerde item. Wijzig instellingen met behulp van vervolgkeuzelijsten, directe invoer of andere methoden.

### **8 Vernieuwen**

Klik op deze knop om de weergegeven instellingen bij te werken met de meest recente informatie.

#### **9 Afsluiten**

Het venster [Communicatie-instellingen] wordt gesloten; u keert terug naar het hoofdvenster van [Printer Instelling Tool].

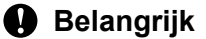

Als u wijzigingen hebt aangebracht in de instellingen, worden die niet toegepast op printers als u op de knop [Afsluiten] klikt zonder eerst op de knop [Toepassen] te hebben geklikt.

### **10 Toepassen**

Klik op [Toepassen] om de instellingen toe te passen op de printer.

Selecteer [Opslaan in opdrachtbestand] in de vervolgkeuzelijst om de opgegeven instellingen op te slaan in een opdrachtbestand.

### **A** Belangrijk

Als u op [Toepassen] klikt, worden alle instellingen op alle tabbladen toegepast op de printer. De instellingen op een tabblad waarop het selectievakje [Deze instellingen uitschakelen] is ingeschakeld, worden niet toegepast.

### <span id="page-25-0"></span>**Menubalk <sup>5</sup>**

#### <span id="page-25-1"></span>**Menu Bestand <sup>5</sup>**

### **Instellingen op printer toepassen**

De instellingen naar de printer sturen.

### **Opmerking**

De instellingen op een tabblad waarop het selectievakje [Deze instellingen uitschakelen] is ingeschakeld, worden niet opgeslagen.

#### **Instellingen opslaan in opdrachtbestand**

De opgegeven instellingen opslaan in een opdrachtbestand.

De bestandsextensie is ".bin".

**5**

### **Belangrijk**

- De instellingen op een tabblad waarop het selectievakje [Deze instellingen uitschakelen] is ingeschakeld, worden niet opgeslagen.
- De volgende gegevens worden niet opgeslagen met de opdracht voor het opslaan van instellingen.
	- Naam knooppunt
	- IP-adres, subnetmasker, standaard gateway (als het IP-adres is ingesteld op [STATIC])
- De opgeslagen opdrachten voor communicatie-instellingen zijn alleen bedoeld voor het toepassen van instellingen op een printer. De instellingen kunnen niet worden toegepast door dit bestand te importeren.
- Opdrachtbestanden worden opgeslagen met verificatiesleutels en wachtwoorden. Neem de nodige maatregelen om opgeslagen opdrachtbestanden te beveiligen, bijvoorbeeld door de bestanden op te slaan op locaties die voor anderen onbereikbaar zijn.
- Stuur het opdrachtbestand niet naar een printer van een model dat niet is geselecteerd bij het exporteren van het opdrachtbestand.

### **Importeren**

• Draadloze instellingen van de huidige computer importeren.

De instellingen van de computer worden geïmporteerd.

### **Opmerking**

- U kunt alleen PSA-instellingen (instellingen voor Personal Security Authentication: open systeem, verificatie met publieke sleutel en WPA/WPA2-PSK) importeren. U kunt geen ESA-instellingen (instellingen voor Enterprise Security Authentication, zoals LEAP en EAP-FAST) en WPA2-PSK-instellingen (TKIP) importeren.
- Als de computer is aangesloten op meerdere draadloze LAN's, wordt de eerste set draadloze instellingen (alleen persoonlijke instellingen) die wordt gedetecteerd, beschouwd als de te importeren gegevens.
- Alleen waarden voor instellingen (communicatiemodus, SSID, verificatiemethode, coderingsmodus en verificatiesleutel) van het tabblad [Draadloos LAN] - deelvenster [Draadloze instellingen] kunnen worden geïmporteerd.
	- Selecteer een profiel om te importeren

Het geëxporteerde bestand importeren en de instellingen toepassen op een printer. Klik op [Bladeren] om een dialoogvenster te openen waarin u kunt zoeken naar het bestand. Selecteer het te importeren bestand. De instellingen in het geselecteerde bestand worden weergegeven in het gedeelte voor weergave en wijzigen van instellingen.

### **Opmerking**

- U kunt alle instellingen, bijvoorbeeld draadloze instellingen en instellingen voor TCP/IP, importeren. U kunt echter geen knooppuntnamen importeren.
- U kunt alleen profielen importeren die compatibel zijn met de geselecteerde printer.
- Als het IP-adres van het geïmporteerde profiel niet is ingesteld op [STATIC], wijzigt u zo nodig het IP-adres van het geïmporteerde profiel om te voorkomen dat het IP-adres een duplicaat is van een bestaande printer in het netwerk waarvan de instellingen zijn opgegeven.

Printer Instelling Tool (voor Windows)

### **Exporteren**

De huidige instellingen opslaan in een bestand.

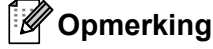

De instellingen op een tabblad waarop het selectievakje [Deze instellingen uitschakelen] is ingeschakeld, worden niet opgeslagen.

### **Belangrijk**

Geëxporteerde bestanden worden niet gecodeerd.

### <span id="page-27-0"></span>**Menu Tools <sup>5</sup>**

#### **Optie-instellingen**

• **Herstart de printer automatisch na toepassen van nieuwe instellingen.**

Als u dit selectievakje inschakelt, wordt de printer automatisch opnieuw opgestart na toepassing van de communicatie-instellingen.

Als u het selectievakje uitschakelt, moet de printer handmatig opnieuw worden opgestart.

### **Opmerking**

Bij het configureren van meerdere printers kunt u de procedure bespoedigen door dit selectievakje uit te schakelen. In dat geval raden we wel aan het selectievakje in te schakelen bij het configureren van de eerste printer, zodat u kunt controleren of elke instelling tegemoetkomt aan het beoogde doel.

#### • **Detecteert de verbonden printer automatisch en haalt de huidige instellingen op.**

Als u dit selectievakje selecteert terwijl er een printer is aangesloten op de computer, wordt de printer automatisch gedetecteerd en worden de instellingen van de printer op dat moment weergegeven in het deelvenster [Huidige status].

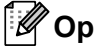

### **Opmerking**

Als de aangesloten printer van een ander model is dan de printer die wordt weergegeven in de vervolgkeuzelijst [Printer], worden de beschikbare instellingen op alle tabbladen aangepast aan de aangesloten printer.

#### **Naam knooppunt wijzigen**

Knooppuntnamen wijzigen.

#### **Standaardcommunicatie-instellingen herstellen**

Alle communicatie-instellingen worden teruggezet op de fabrieksinstellingen.

### **Menu Help <sup>5</sup>**

#### **Help weergeven**

De Help weergeven.

■ Over

Geeft de versie-informatie weer.

### <span id="page-28-0"></span>**Tabblad Algemeen <sup>5</sup>**

### **Communicatie-instellingen <sup>5</sup>**

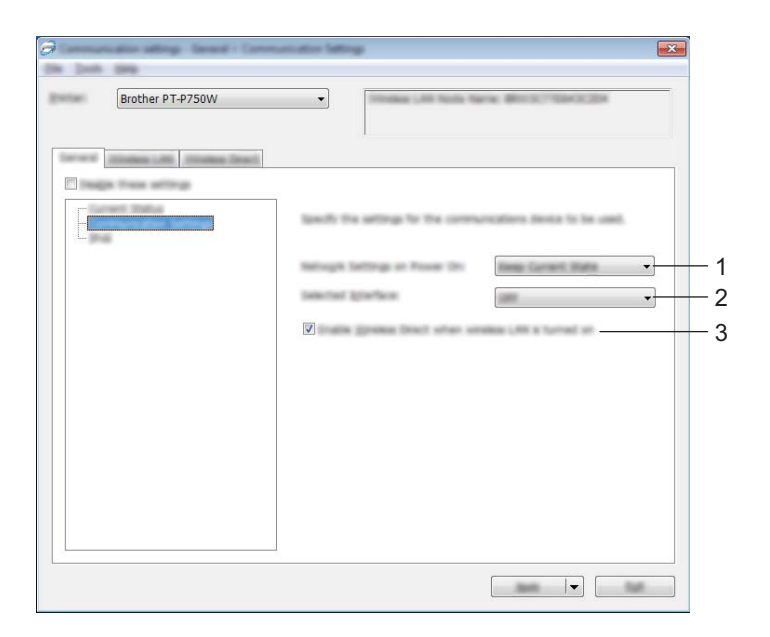

### **1 Netwerkinstellingen bij inschakelen**

Keuze van de instellingen voor verbindingen via draadloos LAN als de printer wordt ingeschakeld. Selecteer [Standaard draadloos LAN], [Standaard uit] of [Huidige status behouden].

### **2 Geselecteerde interface**

Selecteer [UIT] of [Draadloos LAN].

### **3 Wireless Direct inschakelen als draadloos LAN wordt ingeschakeld** Schakel het selectievakje in als u Wireless Direct wilt gebruiken.

Printer Instelling Tool (voor Windows)

### **IPv6 <sup>5</sup>**

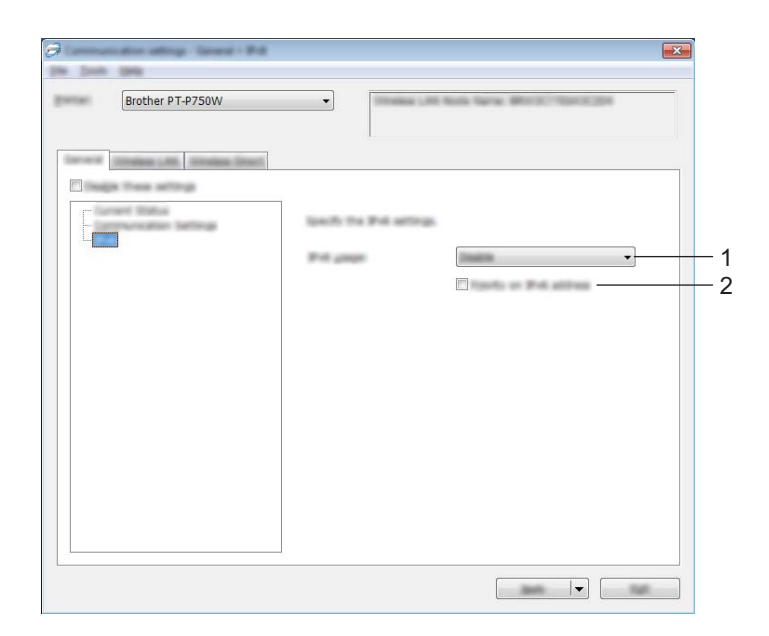

### **1 IPv6-gebruik**

Selecteer [Inschakelen] of [Uitschakelen].

### **2 Prioriteit op IPv6-adres**

Schakel dit selectievakje in om IPv6-adressen prioriteit te geven.

### <span id="page-30-0"></span>**Tabblad Draadloos LAN**

### **TCP/IP (Draadloos) <sup>5</sup>**

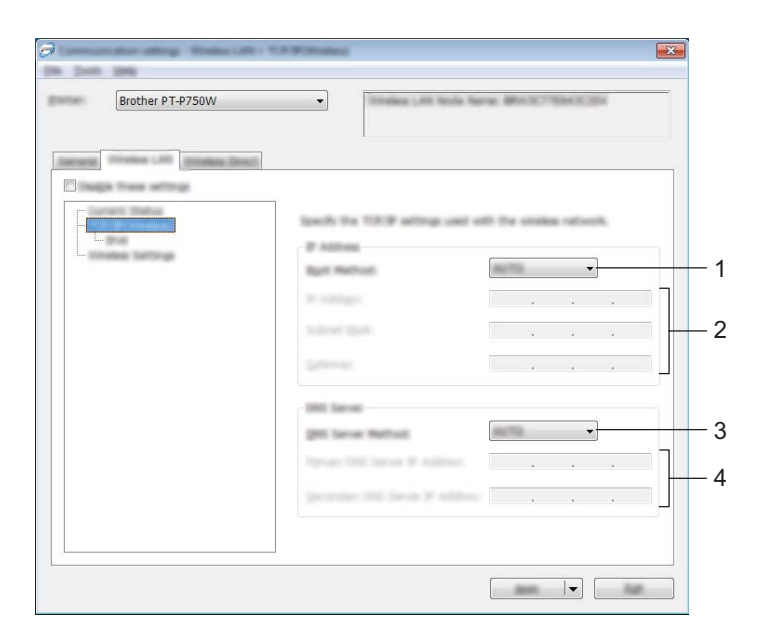

### **1 Bootmethode**

Selecteer [STATIC], [AUTO], [BOOTP], [DHCP] of [RARP].

### **2 IP-adres/Subnetmasker/Gateway**

Geef de verschillende instellingen op. U kunt alleen instellingen opgeven als het IP-adres is ingesteld op [STATIC].

#### **3 DNS-servermethode**

Selecteer [STATIC] of [AUTO].

#### **4 IP-adres primaire DNS-server/IP-adres secundaire DNS-server**

U kunt alleen instellingen opgeven als de DNS-server is ingesteld op [STATIC].

Printer Instelling Tool (voor Windows)

### **IPv6 <sup>5</sup>**

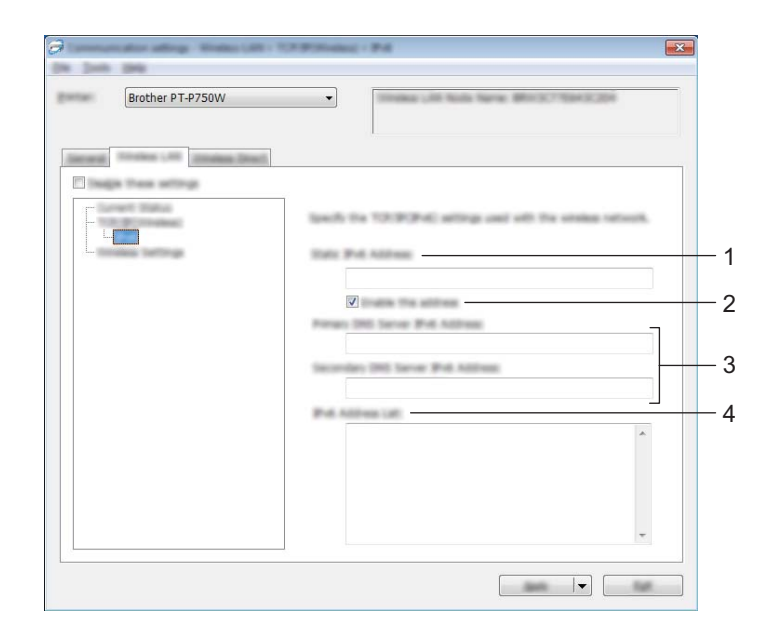

### **1 Statisch IPv6-adres**

Geef de waarde op.

### **2 Dit adres activeren**

Schakel dit selectievakje in om het opgegeven statische IPv6-adres te effectueren.

- **3 Primaire DNS Server IPv6 Adres/Secundaire DNS Server IPv6 Adres** Geef de instellingen op.
- **4 Lijst van IPv6-adressen**

De lijst met IPv6-adressen wordt weergegeven.

### **Draadloze instellingen <sup>5</sup>**

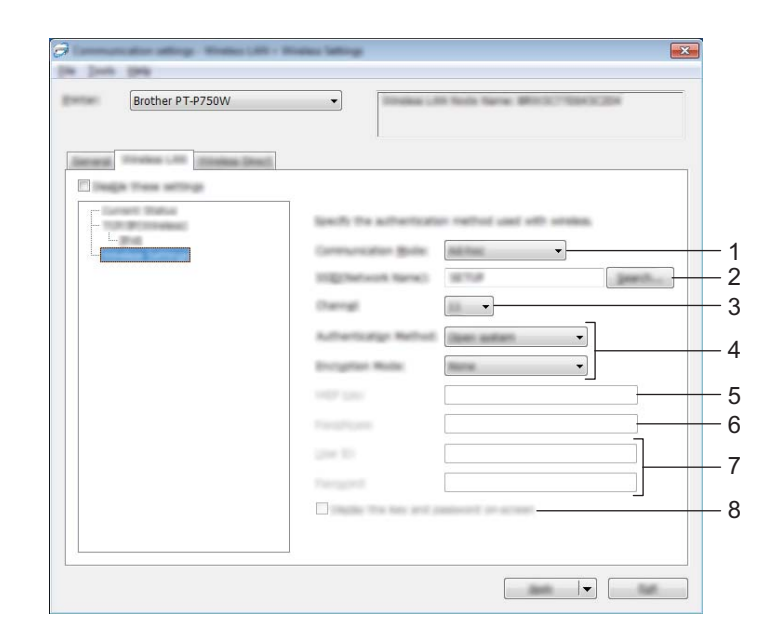

### **1 Communicatiemodus**

Selecteer [Ad-hoc] of [Infrastructuur].

### **Opmerking**

Niet alle computers, mobiele apparaten en besturingssystemen ondersteunen mogelijk de ad-hocmodus.

#### **2 SSID (netwerknaam)**

Klik op de knop [Zoeken] om de mogelijke SSID's weer te geven in een apart dialoogvenster.

#### **3 Kanaal**

Maak een keuze uit de weergegeven opties.

#### **4 Verificatiemethode/Coderingsmodus**

De ondersteunde coderingsmodi voor de verschillende verificatiemethoden staan in *[Communicatiemodi](#page-33-0)  [en Verificatiemethoden/Coderingsmodi](#page-33-0)* op pagina 29.

### **5 WEP-sleutel**

U kunt alleen een instelling opgeven als u WEP hebt geselecteerd als coderingsmodus.

#### **6 Passphrase**

U kunt alleen een instelling opgeven als u WPA2-PSK of WPA/WPA2-PSK hebt geselecteerd als verificatiemethode.

### **7 Gebruiker-ID/Wachtwoord**

U kunt alleen instellingen opgeven als u LEAP, EAP-FAST, EAP-TTLS of EAP-TLS hebt geselecteerd als verificatiemethode. Bovendien is het bij EAP-TLS niet nodig om een wachtwoord op te geven, maar moet wel een clientcertificaat worden geregistreerd. Maak vanuit een webbrowser verbinding met de printer en geef het certificaat op om een certificaat te registreren. Zie *[Beheer via een webbrowser](#page-45-2)* op pagina 41 voor meer informatie over het gebruiken van een webbrowser.

Printer Instelling Tool (voor Windows)

#### **8 Toon de sleutel en het wachtwoord op het scherm**

Als u dit selectievakje inschakelt, worden sleutels en wachtwoorden leesbaar weergegeven op het scherm (niet gecodeerde tekst).

#### <span id="page-33-0"></span>**Communicatiemodi en Verificatiemethoden/Coderingsmodi <sup>5</sup>**

Bij de instelling [Ad-hoc] voor [Communicatiemodus]

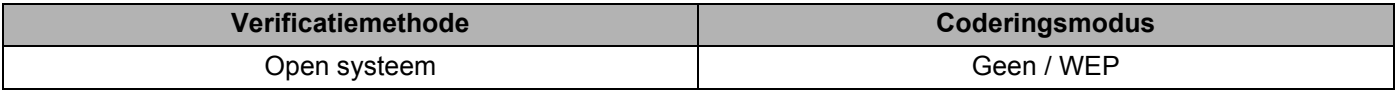

Bij de instelling [Infrastructuur] voor [Communicatiemodus]

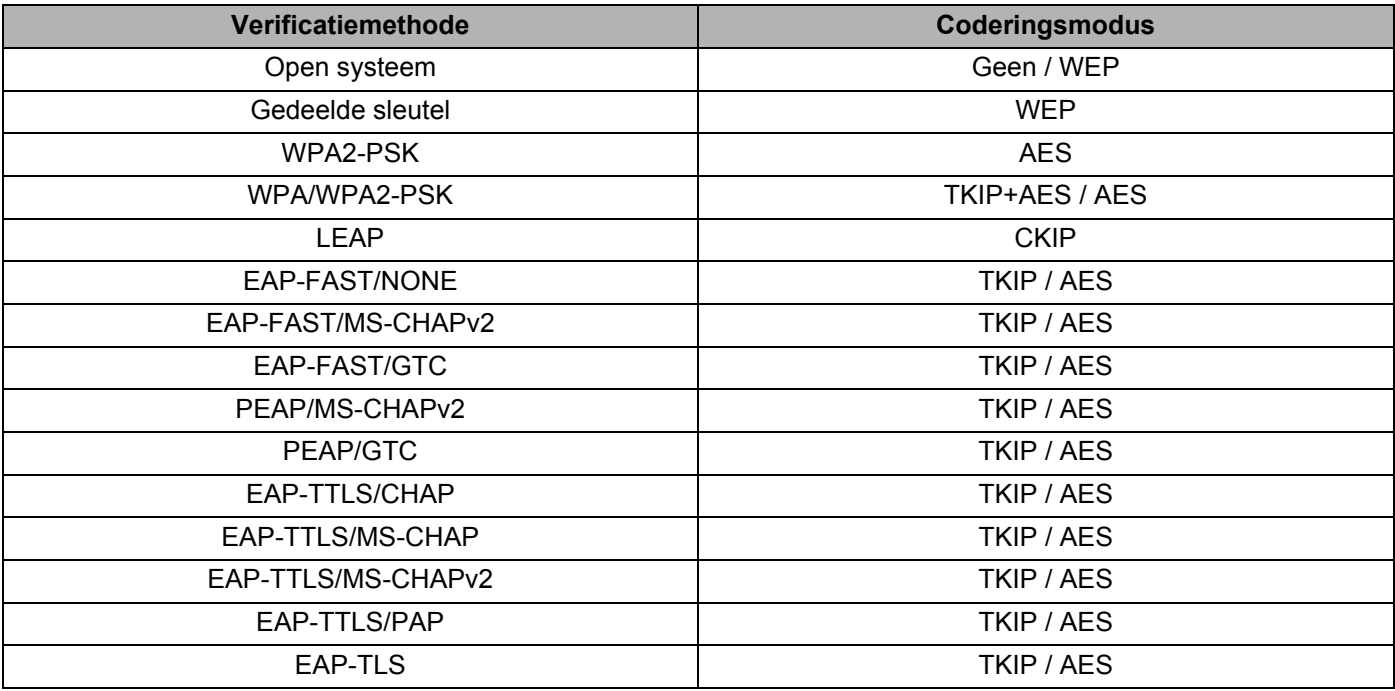

#### **Belangrijk**

Hogere beveiligingsniveaus toepassen:

Bij toepassing van certificaatverificatie met de verificatiemethoden EAP-FAST, PEAP, EAP-TTLS of EAP-TLS kan het certificaat niet worden opgegeven met [Printer Instelling Tool]. Geef nadat de printer is geconfigureerd voor het netwerk, het certificaat op door de printer te adresseren vanuit een webbrowser.

Zie *[Beheer via een webbrowser](#page-45-2)* op pagina 41 voor meer informatie over het gebruiken van een webbrowser.

Printer Instelling Tool (voor Windows)

### <span id="page-34-0"></span>**Tabblad Wireless Direct <sup>5</sup>**

### **Instellingen voor Wireless Direct <sup>5</sup>**

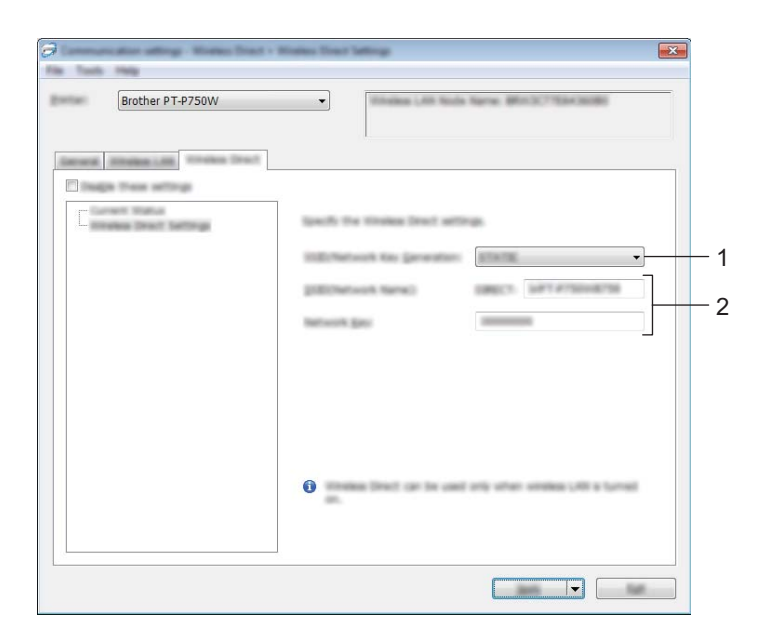

### **1 SSID/Netwerksleutel genereren**

Maak een keuze uit [AUTO] of [STATIC].

### **2 SSID (netwerknaam)/Netwerksleutel**

Voer de SSID (25 ASCII-tekens of minder) en de netwerksleutel (63 tekens of minder) in, die in de modus Wireless Direct moeten worden gebruikt.

U kunt alleen een instelling opgeven als u [STATIC] hebt geselecteerd voor [SSID/Netwerksleutel genereren].

### <span id="page-35-0"></span>**Gewijzigde instellingen toepassen op meerdere printers <sup>5</sup>**

<span id="page-35-1"></span>**4** Nadat u de instellingen hebt toegepast op de eerste printer, koppelt u de printer los van de computer, en sluit u de tweede printer aan op de computer.

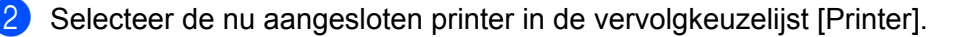

### **Opmerking**

Als u het selectievakje [Detecteert de verbonden printer automatisch en haalt de huidige instellingen op.] in het dialoogvenster [Optie-instellingen] inschakelt, wordt de met de USB-kabel aangesloten printer automatisch herkend.

Zie *[Menu Bestand](#page-25-1)* op pagina 21 voor meer informatie.

### <span id="page-35-2"></span>**3** Klik op de knop [Toepassen].

De instellingen die u hebt toegepast op de eerste printer, worden nu toegepast op de tweede printer.

### **Opmerking**

Als u het selectievakje [Herstart de printer automatisch na toepassen van nieuwe instellingen.] uitschakelt, worden de printers na het wijzigen van de instellingen niet opnieuw opgestart, waarmee de tijd die nodig is voor het configureren van de printers wordt gereduceerd. We raden u echter aan om het selectievakje [Herstart de printer automatisch na toepassen van nieuwe instellingen.] wel in te schakelen bij het configureren van de eerste printer, zodat u kunt controleren of er een verbinding met het toegangspunt tot stand kan worden gebracht met de instellingen. Zie *[Menu Bestand](#page-25-1)* op pagina 21 voor meer informatie.

4) Herh[a](#page-35-1)al de stappen  $\bigcirc$  $\bigcirc$  $\bigcirc$  –  $\bigcirc$  voor alle printers waarvan u de instellingen wilt wijzigen.

#### **Belangrijk**

Als het IP-adres is ingesteld op [STATIC], wordt het IP-adres van de printer ook gewijzigd in het IP-adres van de eerste printer.

Wijzig zo nodig het IP-adres.

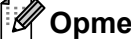

### **Opmerking**

Als u de instellingen als bestand wilt opslaan, klikt u op [Bestand] - [Exporteren]. U kunt dezelfde instellingen toepassen op een andere printer door op [Bestand] - [Importeren] te klikken en het geëxporteerde instellingenbestand te selecteren. (Zie *[Menu Bestand](#page-25-1)* op pagina 21.)

### <span id="page-36-0"></span>**De apparaatinstellingen gebruiken <sup>5</sup>**

Wijzig de standaardinstellingen van de printer bij [Apparaatinstellingen] in Printer Instelling Tool.

### **Belangrijk**

- Controleer of het Editor Lite-lampje is uitgeschakeld voordat u de USB-kabel aansluit op de computer. Als het Editor Lite-lampje brandt, houdt u de Editor Lite-knop ingedrukt tot het lampje dooft.
- Steek zo nodig de stekker van de netspanningsadapter in het stopcontact.
- Controleer of het printerstuurprogramma is geïnstalleerd en volledig functioneel is.
- Sluit de printer aan op een computer met een USB-kabel. U kunt met dit hulpprogramma geen instellingen configureren via een WLAN-verbinding.

**1** Sluit de te configureren P-touch aan op de computer.

### b **Voor Windows 10**

Klik op de knop Start en vervolgens op [Printer Instelling Tool] onder [Brother].

### **Voor Windows 8 / Windows 8.1 / Windows Server 2012/2012 R2**

Klik op het scherm [Apps] op [Printer Instelling Tool].

#### **Voor Windows Vista / Windows 7 / Windows Server 2008/2008 R2**

Klik in het menu Start op [Alle Programma's] - [Brother] - [Label & Mobile Printer] - [Printer Instelling Tool].

Het hoofdvenster wordt geopend.

8) Selecteer de te configureren P-touch in de vervolgkeuzelijst [Printer] en klik op [Apparaatinstellingen]. Het venster [Apparaatinstellingen] wordt geopend.

Printer Instelling Tool (voor Windows)

Geef instellingen op of wijzig instellingen.

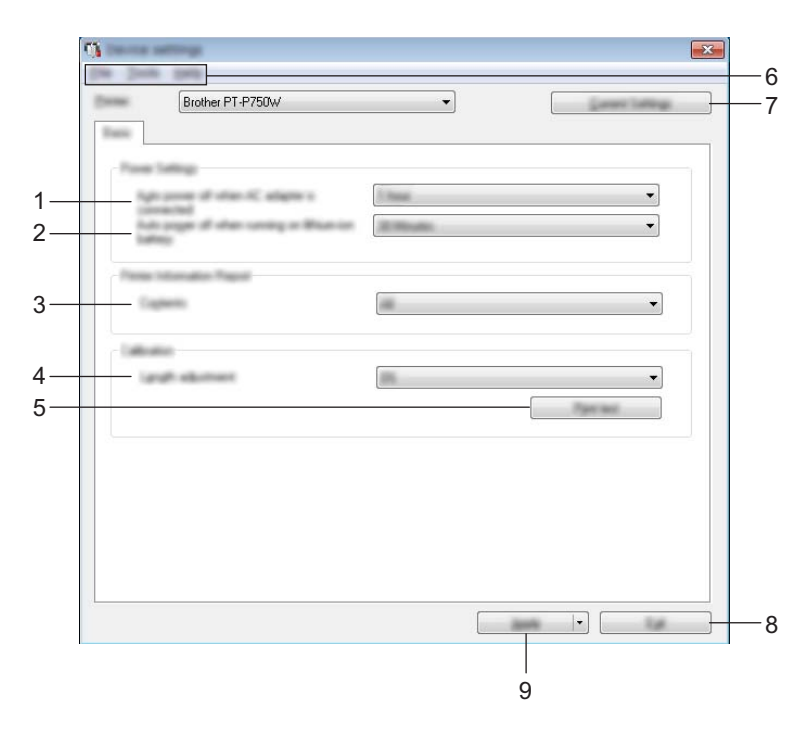

- **1 Automatisch uitschakelen als de netspanningsadapter is aangesloten** Instelling voor de duur van inactiviteit voordat de printer automatisch wordt uitgeschakeld. Mogelijke instellingen: [Geen], 10/20/30/40/50 minuten, 1/2/4/8/12 uur
- **2 Automatisch uitschakelen als de lithium-ionbatterij wordt gebruikt** Instelling voor de duur van inactiviteit voordat de printer automatisch wordt uitgeschakeld. Mogelijke instellingen: [Geen], 10/20/30/40/50 minuten, 1 uur

### **3 Inhoud**

De printergegevens die worden afgedrukt. Mogelijke instellingen: [Alles], [Verbruikslog], [Printerinstellingen]

### **4 Aanpassing lengte**

De lengte van een afgedrukt label aanpassen aan de op de computer weergegeven lengte. Mogelijke instellingen: -3 tot +3% (stappen van 1%)

### **5 Testafdruk**

Een label afdrukken om het resultaat te controleren van het aanpassen van de lengte.

### **6 Menubalk**

Selecteer een opdracht in een van de menu's. Zie *Menubalk* [op pagina 35](#page-39-0) voor meer informatie over de menubalk.

#### **7 Huidige instellingen**

Klik op deze knop om de instellingen op te halen van de aangesloten printer en die weer te geven in het dialoogvenster.

### **8 Sluiten**

Het venster [Communicatie-instellingen] wordt gesloten; u keert terug naar het hoofdvenster van [Printer Instelling Tool].

### **9 Toepassen**

Klik op [Toepassen] om de instellingen toe te passen op de printer.

Selecteer [Opslaan in opdrachtbestand] in de vervolgkeuzelijst om de opgegeven instellingen op te slaan in een opdrachtbestand.

6 Klik na het wijzigen van instellingen op [Toepassen] - [Sluiten] en klik op [Sluiten] in het hoofdvenster om het opgeven van instellingen af te ronden.

### <span id="page-39-0"></span>**Menubalk <sup>5</sup>**

### **Menu Bestand <sup>5</sup>**

#### **Instellingen op printer toepassen**

De instellingen naar de printer sturen. Dit heeft hetzelfde effect als klikken op de knop [Toepassen].

### **Instellingen opslaan in opdrachtbestand**

De opgegeven instellingen opslaan in een opdrachtbestand. De bestandsextensie is ".bin".

U kunt het opgeslagen opdrachtbestand gebruiken in het hulpprogramma BRAdmin om instellingen toe te passen op een apparaat.

#### **Importeren**

Het geëxporteerde bestand importeren en de instellingen toepassen op dit apparaat.

#### **Exporteren**

De huidige instellingen opslaan in een bestand.

### **Menu Tools <sup>5</sup>**

#### **Informatierapport afdrukken**

De printerinstellingen afdrukken.

### **Resetten naar fabrieksinstellingen**

De fabrieksinstellingen herstellen voor alle printerinstellingen.

### **Optie-instellingen**

Als u het selectievakje [Geen foutbericht weergeven als de huidige instellingen bij het opstarten niet kunnen worden opgehaald.] inschakelt, wordt een volgende keer geen foutmelding weergegeven.

## **6**

## <span id="page-40-2"></span><span id="page-40-0"></span>**Brother P-touch Utility voor Macintosh <sup>6</sup>**

Met P-touch Utility kunt u de communicatie-instellingen en de apparaatinstellingen van de printer opgeven op de Macintosh-computer als de printer op de computer is aangesloten met een USB-kabel.

### **Opmerking**

P-touch Utility wordt op hetzelfde moment geïnstalleerd als andere software, bijvoorbeeld het printerstuurprogramma.

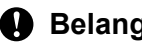

- **Belangrijk**
- Controleer of het Editor Lite-lampje is uitgeschakeld voordat u de USB-kabel aansluit op de computer. Als het Editor Lite-lampje brandt, houdt u de Editor Lite-knop ingedrukt tot het lampje dooft.
- Steek zo nodig de stekker van de netspanningsadapter in het stopcontact.
- Controleer of het printerstuurprogramma is geïnstalleerd en volledig functioneel is.
- Sluit de printer aan op een computer met een USB-kabel. U kunt met dit hulpprogramma geen instellingen configureren via een WLAN-verbinding.

### <span id="page-40-1"></span>**P-touch Utility gebruiken <sup>6</sup>**

- **a** Sluit de P-touch aan op de computer.
- **2** Klik op [Macintosh HD] [Programma's] [Brother] [P-touch Utilities] [Brother P-touch Utility.app]. Het venster van [Brother P-touch Utility] wordt weergegeven.

### <span id="page-41-0"></span>**Dialoogvenster Instellingen <sup>6</sup>**

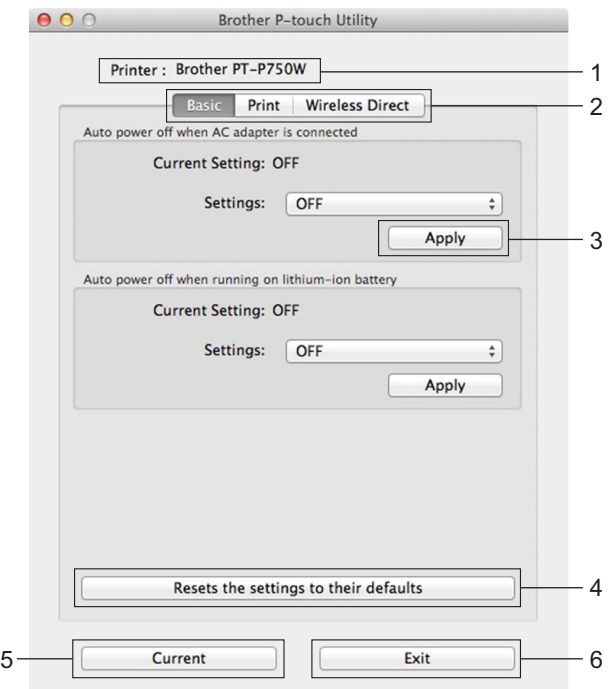

#### **1 Printer**

Weergave van de modelnaam van de printer.

### **2 Setting Tabs (Tabbladen voor instellingen)**

Klik op het tabblad met de instellingen die u wilt opgeven of wijzigen.

### **3 Apply (Toepassen)**

De instelling voor elk item wordt naar de printer verzonden.

### **4 Resets the settings to their defaults (Standaardinstellingen herstellen)** De fabrieksinstellingen herstellen voor alle printerinstellingen.

### **5 Current (Huidig)**

De huidige instellingen van de aangesloten printer worden opgehaald en weergegeven in het dialoogvenster.

### **6 Exit (Sluiten)**

P-touch Utility afsluiten.

### <span id="page-42-0"></span>**Tabblad Basic (Basis) <sup>6</sup>**

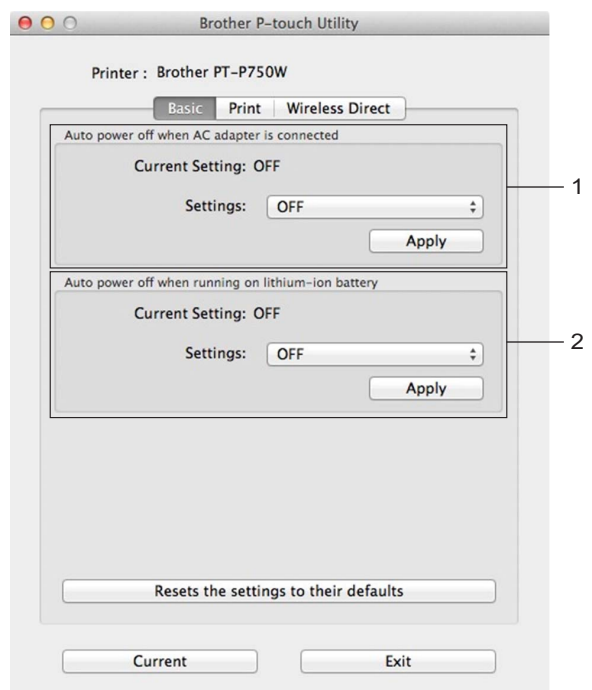

**1 Auto power off when AC adapter is connected (Automatisch uitschakelen als de netspanningsadapter is aangesloten)**

Instelling voor de duur van inactiviteit voordat de printer automatisch wordt uitgeschakeld. Mogelijke instellingen: [OFF] (Uit), 10/20/30/40/50 minuten, 1/2/4/8/12 uur

**2 Auto power off when running on lithium-ion battery (Automatisch uitschakelen als de lithium-ionbatterij wordt gebruikt)**

Instelling voor de duur van inactiviteit voordat de printer automatisch wordt uitgeschakeld. Mogelijke instellingen: [OFF] (Uit), 10/20/30/40/50/60 minuten

### <span id="page-43-0"></span>**Tabblad Print (Afdrukken) <sup>6</sup>**

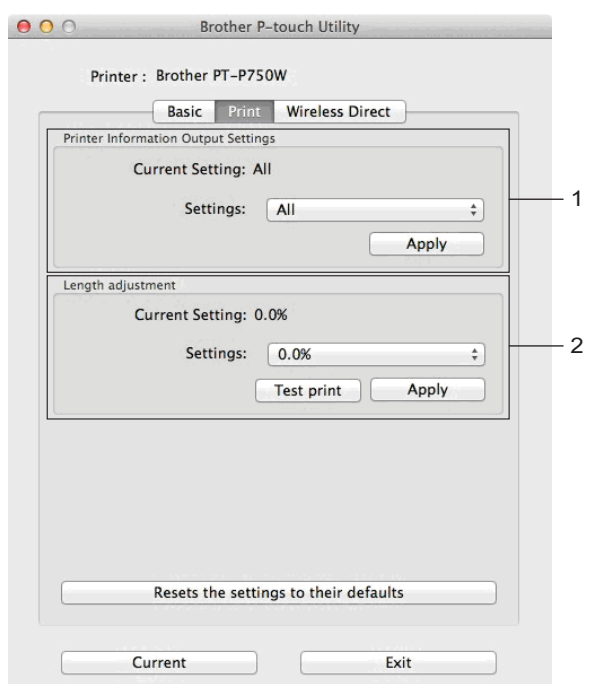

### **1 Printer Information Output Settings (Uitvoerinstellingen printerinformatie)**

De printergegevens die worden afgedrukt.

Mogelijke instellingen:

[All] (Alles) Alle gegevens in het verbruikslog en de apparaatinstellingen worden afgedrukt.

[Usage Log] (Verbruikslog) De programmaversiegegevens, het testpatroon ontbrekende punten, het overzicht printergebruik en het foutenoverzicht worden afgedrukt.

[Printer Settings] (Printerinstellingen) Programmaversiegegevens, apparaatinstellingen, netwerkinstellingen en PDL-gegevens worden afgedrukt.

### **2 Length adjustment (Aanpassing lengte)**

De lengte van een afgedrukt label aanpassen aan de op de computer weergegeven lengte.

Mogelijke instellingen: -3 tot +3% (stappen van 1%)

Klik op [Test print] (Testafdruk) om een testlabel af te drukken en het resultaat te controleren van het aanpassen van de lengte.

### <span id="page-44-0"></span>**Tabblad Wireless Direct <sup>6</sup>**

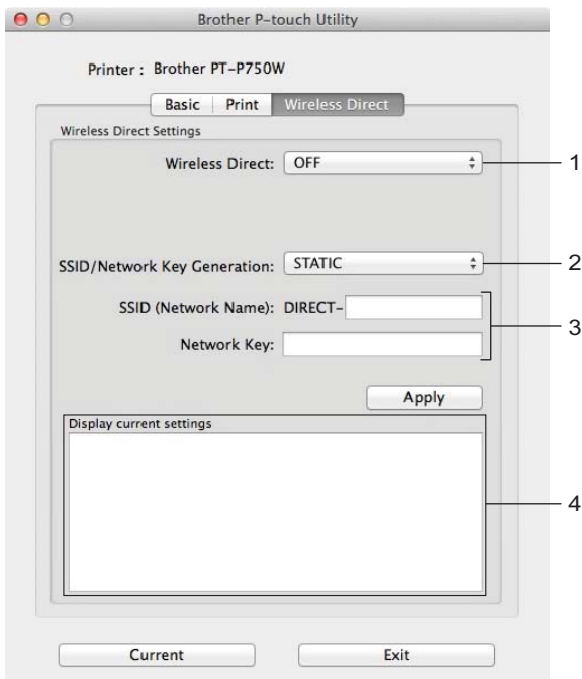

### **1 Wireless Direct**

De functie Wireless Direct in- en uitschakelen Mogelijke instellingen: [ON] (Aan), [OFF] (Uit)

**2 SSID/Network Key Generation (SSID/Netwerksleutel genereren)** Maak een keuze uit [AUTO] (Auto) of [STATIC] (Statisch).

### **3 SSID (Network Name)/Network Key (SSID (netwerknaam)/Netwerksleutel)**

Voer de SSID (3 tot 25 ASCII-tekens) en de netwerksleutel in die in de modus Wireless Direct moeten worden gebruikt.

U kunt alleen een instelling opgeven als u [STATIC] (Statisch) hebt geselecteerd voor [SSID/Network Key Generation] (SSID/Netwerksleutel genereren).

### **4 Display current settings (Huidige instellingen weergeven)**

Weergave van de huidige instellingen voor Wireless Direct. Klik op de knop [Current] (Huidig) om de weergegeven instellingen bij te werken met de meest recente informatie.

# **7**

## <span id="page-45-2"></span><span id="page-45-0"></span>**Beheer via een webbrowser <sup>7</sup>**

## <span id="page-45-1"></span>**Overzicht <sup>7</sup>**

U kunt de printer met een standaardwebbrowser in uw netwerk beheren met behulp van HTTP. Als u met beheer via een webbrowser werkt, is het volgende mogelijk:

- **Printerstatusinformatie weergeven**
- Netwerkinstellingen wijzigen, bijvoorbeeld TCP/IP-gegevens
- Informatie over de softwareversie van de printer en de printserver weergeven
- Netwerk- en printerconfiguratie-instellingen wijzigen

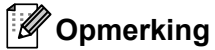

Zorg ervoor dat JavaScript en cookies altijd zijn ingeschakeld in de browser die u gebruikt.

U kunt beheer via een webbrowser alleen gebruiken als uw netwerk met het protocol TCP/IP werkt, en als de printer en de computer beide een geldig IP-adres hebben.

### <span id="page-46-0"></span>**De printerinstellingen configureren met beheer via een webbrowser (webbrowser) <sup>7</sup>**

U kunt een standaard webbrowser gebruiken om de instellingen van de printserver te wijzigen met behulp van het HTTP-protocol (Hyper Text Transfer Protocol).

### **Belangrijk**

Het standaardwachtwoord vindt u op de achterkant van het apparaat. Het wordt voorafgegaan door "Pwd". Het verdient aanbeveling het standaardwachtwoord onmiddellijk te wijzigen om ongeautoriseerde toegang tot het apparaat te voorkomen. U kunt het standaardwachtwoord ook afdrukken door de knop **Doorvoeren en afsnijden** enkele seconden ingedrukt te houden.

- a Typ "http://printer\_ip\_address/" in de adresbalk van de webbrowser. (Hierbij is "printer\_ip\_address" het IP-adres van het apparaat of de naam van de afdrukserver.) Als het IP-adres van de printer bijvoorbeeld 192.168.1.2 is, typt u: http://192.168.1.2/.
- b Voer, indien nodig, het wachtwoord in in het veld **Inloggen**.
- $3$  Klik op  $\rightarrow$ .
- Klik op het tabblad **Netwerk**.
- Wijzig, indien nodig, de instellingen van het apparaat.

### **Opmerking**

Als u het hostbestand op uw computer hebt bewerkt of een DNS-systeem gebruikt, kunt u ook de DNSnaam van de afdrukserver invullen. De afdrukserver ondersteunt TCP/IP en NetBIOS, dus u kunt ook de NetBIOS-naam van de afdrukserver invullen. U vindt de NetBIOS-naam door te klikken op het tabblad **Netwerk** en **Netwerkstatus** te selecteren. De toegewezen NetBIOS-naam bestaat uit de eerste 15 tekens van de naam van het knooppunt en wordt standaard weergegeven als "BRWxxxxxxxxxxxx", waarbij "xxxxxxxxxxxxxxx" het Ethernetadres is.

### **Opmerking**

Een wachtwoord instellen:

Wij raden u aan een inlogwachtwoord in te stellen om ongeoorloofde toegang tot beheer via een webbrowser te vermijden.

- **1** Klik op [Beheerder].
- **2** Voer het wachtwoord in dat u wilt gebruiken (maximaal 32 tekens).
- **3** Voer het wachtwoord nogmaals in in het vak [Bevestigen: nieuw wachtwoord].
- **4** Klik op [Indienen].

De volgende keer dat u beheer via een webbrowser start, typt u het wachtwoord in het venster [Inloggen] en klikt u op  $\rightarrow$ .

Nadat u alle instellingen hebt geconfigureerd, meldt u zich af door op  $\rightarrow$  te klikken.

U kunt ook een wachtwoord instellen door te klikken op [Configureer het wachtwoord.] op de webpagina van het apparaat als u geen wachtwoord voor het aanmelden instelt.

**8**

## <span id="page-47-2"></span><span id="page-47-0"></span>**De afdruk van labels over meerdere printers verdelen <sup>8</sup>**

### <span id="page-47-1"></span>**Gedistribueerd afdrukken <sup>8</sup>**

Als u een groot aantal labels wilt afdrukken, kunt u het werk over meerdere printers verdelen.

De labels worden dan gelijktijdig afgedrukt, zodat de totale afdruktijd kan worden beperkt.

### **Opmerking**

- De afdrukken kunnen worden verdeeld over printers die via een USB-aansluiting of een draadloos netwerk zijn aangesloten.
- De labels worden automatisch over de geselecteerde printers verdeeld. Als het opgegeven aantal labels niet gelijkmatig over de printers kan worden verdeeld, worden de labels verdeeld in de volgorde van de printers [d](#page-48-0)ie zijn vermeld in het dialoogvenster wanneer de afdrukinstellingen worden opgegeven in stap  $\bullet$ .

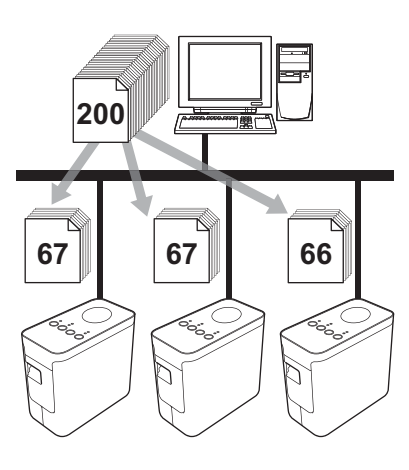

- Klik in het menu [Bestand] van P-touch Editor op [Afdrukken].
- Klik op [Eigenschappen...].

De afdruk van labels over meerdere printers verdelen

3) Selecteer het tabblad [Geavanceerd], schakel het selectievakie [Gedistribueerd afdrukken] in en klik op de knop [Instellingen].

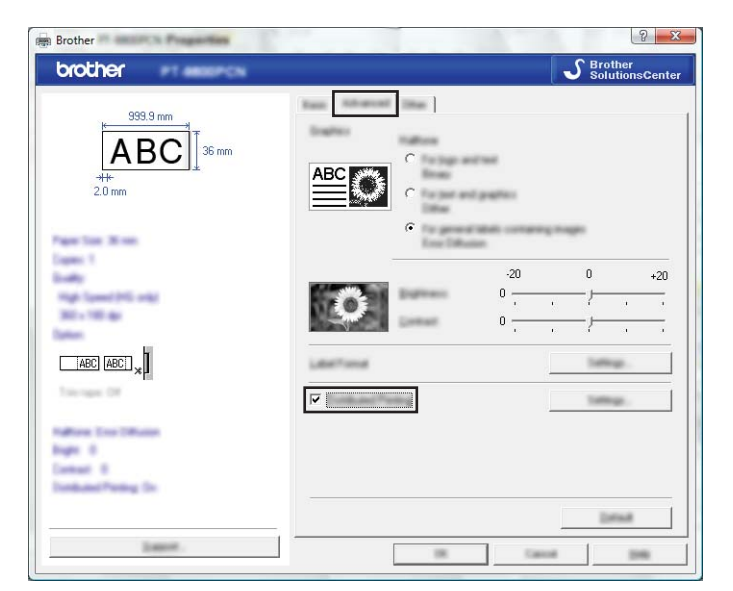

<span id="page-48-0"></span><sup>4</sup> Selecteer in het dialoogvenster [Instellingen gedistribueerd afdrukken] de printers waarover u de afdruk wilt verdelen.

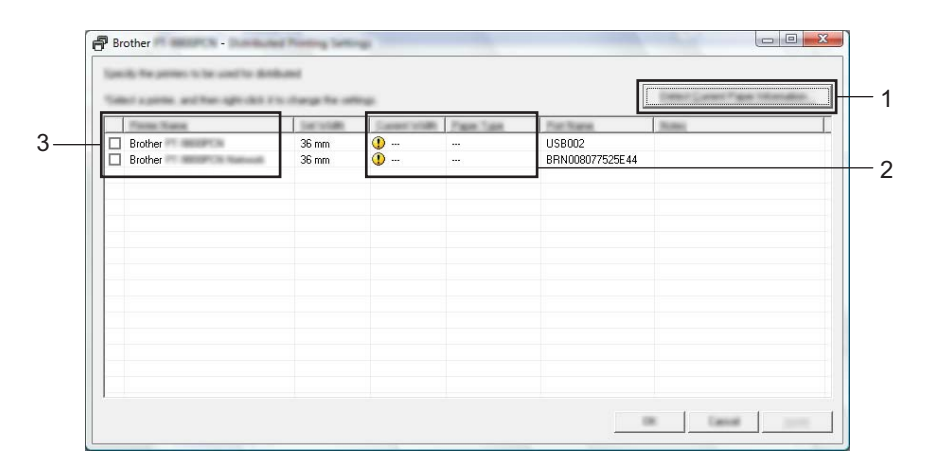

- 1 Klik op de knop [Huidige papiergegevens detecteren].
- 2 De huidige gedetecteerde printerinformatie wordt weergegeven in de kolommen [Huidige Breedte] en [Papiersoort].
- 3 Schakel het selectievakje in naast de [Printernaam] die u wilt gebruiken voor gedistribueerd afdrukken.

### **Opmerking**

Als de geselecteerde tapebreedte verschilt van de tapebreedte die wordt weergegeven naast [Huidige Breedte], verschijnt **(b)** naast de instelling onder [Huidige Breedte]. Plaats tape in de printer met de breedte die is geselecteerd in de vervolgkeuzelijst [Breedte instellen].

Geef de breedte op van de tape waarop u wilt afdrukken.

#### **A. Als er slechts één printer is geselecteerd. <sup>8</sup>**

Selecteer in het [d](#page-48-0)ialoogvenster uit stap @ de printer waarvan u de instellingen wilt opgeven. Dubbelklik op deze printer, of klik erop met de rechtermuisknop en kies [Instellingen]. Selecteer de tapebreedte in de vervolgkeuzelijst [Breedte instellen].

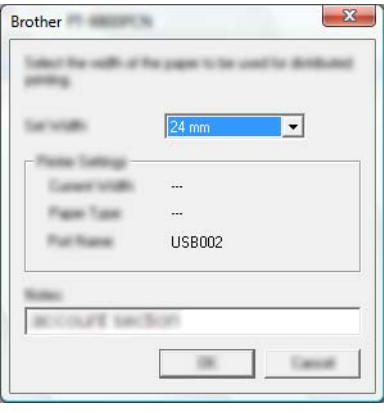

### **Opmerking**

De informatie [d](#page-48-0)ie in het dialoogvenster uit stap @ wordt weergegeven, kan worden ingevoerd in het tekstvak [Opmerkingen].

#### **B. Als meerdere printers zijn geselecteerd. <sup>8</sup>**

Selecteer in het [d](#page-48-0)ialoogvenster uit stap @ de printers waarvan u de instellingen wilt opgeven, klik erop met de rechtermuisknop en kies [Instellingen]. Selecteer de tapebreedte in de vervolgkeuzelijst [Breedte instellen]. De geselecteerde tapebreedte wordt op alle geselecteerde printers toegepast.

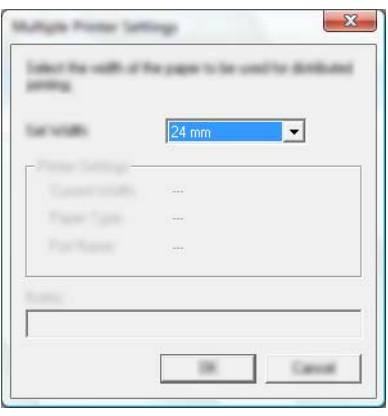

### **Opmerking**

De instellingen bij [Printerinstellingen] en [Opmerkingen] zijn niet beschikbaar.

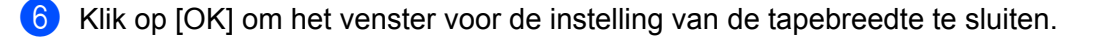

De afdruk van labels over meerdere printers verdelen

**(7)** Klik op [OK] om het venster [Instellingen gedistribueerd afdrukken] te sluiten. De instellingen zijn voltooid.

**8** Klik op [OK] om de gedistribueerde afdruktaak te starten.

### **Opmerking**

• Soms is het niet mogelijk om informatie te detecteren voor een printer die is aangesloten met behulp van een USB-hub of printserver.

Voordat u gaat afdrukken, voert u de instellingen handmatig in en controleert u of de printer kan worden gebruikt voor afdrukken.

- Bij gebruik van een router en afhankelijk van de gebruikte beveiligingsfuncties, zoals een firewall, is het soms niet mogelijk om deze functie te gebruiken.
- Wij raden aan een verbindingstest uit te voeren voor uw specifieke bedrijfsomgeving. Neem voor meer informatie contact op met een vertegenwoordiger van onze verkoopafdeling.

<span id="page-51-0"></span>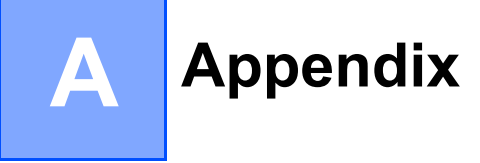

### <span id="page-51-1"></span>**Routineonderhoud**

Uw P-touch moet regelmatig worden gereinigd om te vermijden dat de prestaties afnemen.

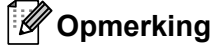

Koppel altijd de netspanningsadapter los voordat u de P-touch gaat reinigen.

### <span id="page-51-2"></span>**De buitenkant van de P-touch reinigen**

Veeg met een zachte, droge doek stof en vlekken van de hoofdeenheid.

Gebruik een licht met water bevochtigde doek voor moeilijk te verwijderen vlekken.

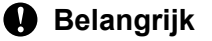

Gebruik geen verfverdunner, benzeen, alcohol of andere organische oplosmiddelen. Deze kunnen de behuizing vervormen of het oppervlak van uw P-touch beschadigen.

### <span id="page-51-3"></span>**De printkop en rol reinigen**

Als op de afgedrukte labels strepen of tekens van slechte kwaliteit verschijnen, betekent dat gewoonlijk dat de printkop en de rol vuil zijn. Reinig de printkop met een droog wattenstaafje of met de optionele printkopreinigingscassette (TZe-CL4).

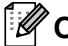

### **Opmerking**

Raadpleeg de instructies bij de printkopreinigingscassette voor aanwijzingen over het gebruik van de cassette.

### **WAARSCHUWING**

Raak de printkop niet met uw vingers aan. De printkop kan heet zijn.

**A**

**47**

### **Printkop**

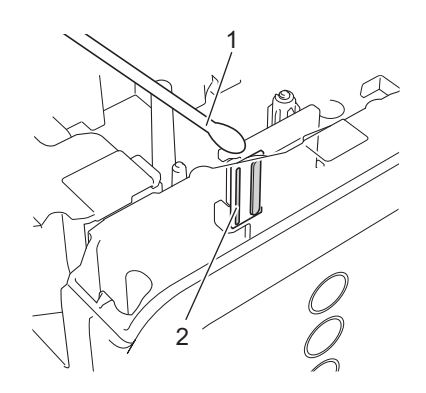

- **1 Wattenstaafje**
- **2 Printkop**

■ Rol

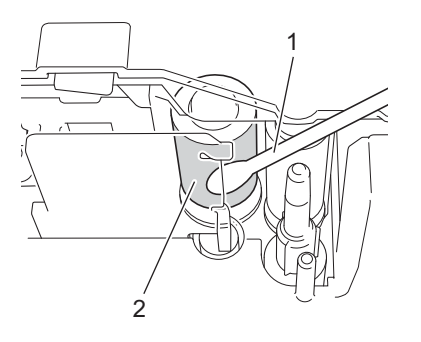

- **1 Wattenstaafje**
- **2 Rol**

### <span id="page-53-0"></span>**De tapesnijder reinigen**

Veeg de messen ongeveer eenmaal per jaar schoon met een droog wattenstaafje. Bij veelvuldig gebruik kan zich tapelijm ophopen op het mes (van de snijeenheid), waardoor het mes bot wordt en de tape in de snijeenheid kan vastlopen.

### **A VOORZICHTIG**

Raak het mes (van de snijeenheid) niet met uw vingers aan.

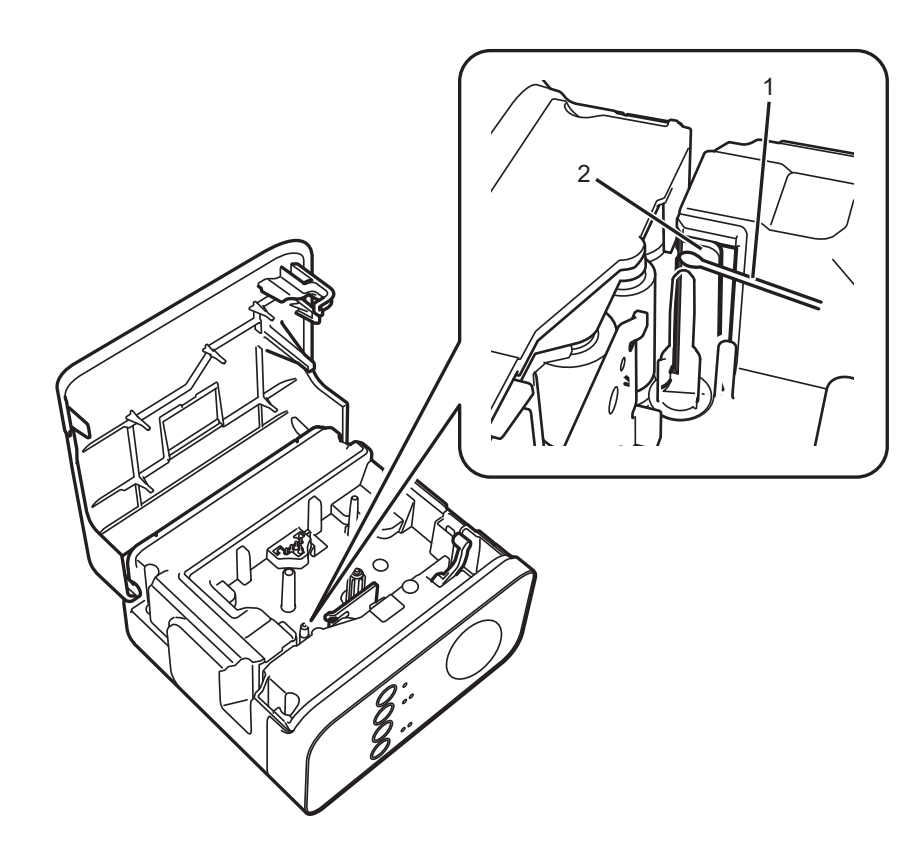

- **1 Wattenstaafje**
- **2 Messen (van de snijeenheid)**

**A**

### <span id="page-54-0"></span>**Problemen oplossen**

Bekijk de onderstaande tabel en volg de tips voor het oplossen van problemen wanneer u denkt dat er een probleem met uw P-touch is.

Op de Brother support website vindt u de nieuwste veelgestelde vragen en oplossingen voor problemen. Ga naar [support.brother.com](http://support.brother.com/).

### **Basishandelingen**

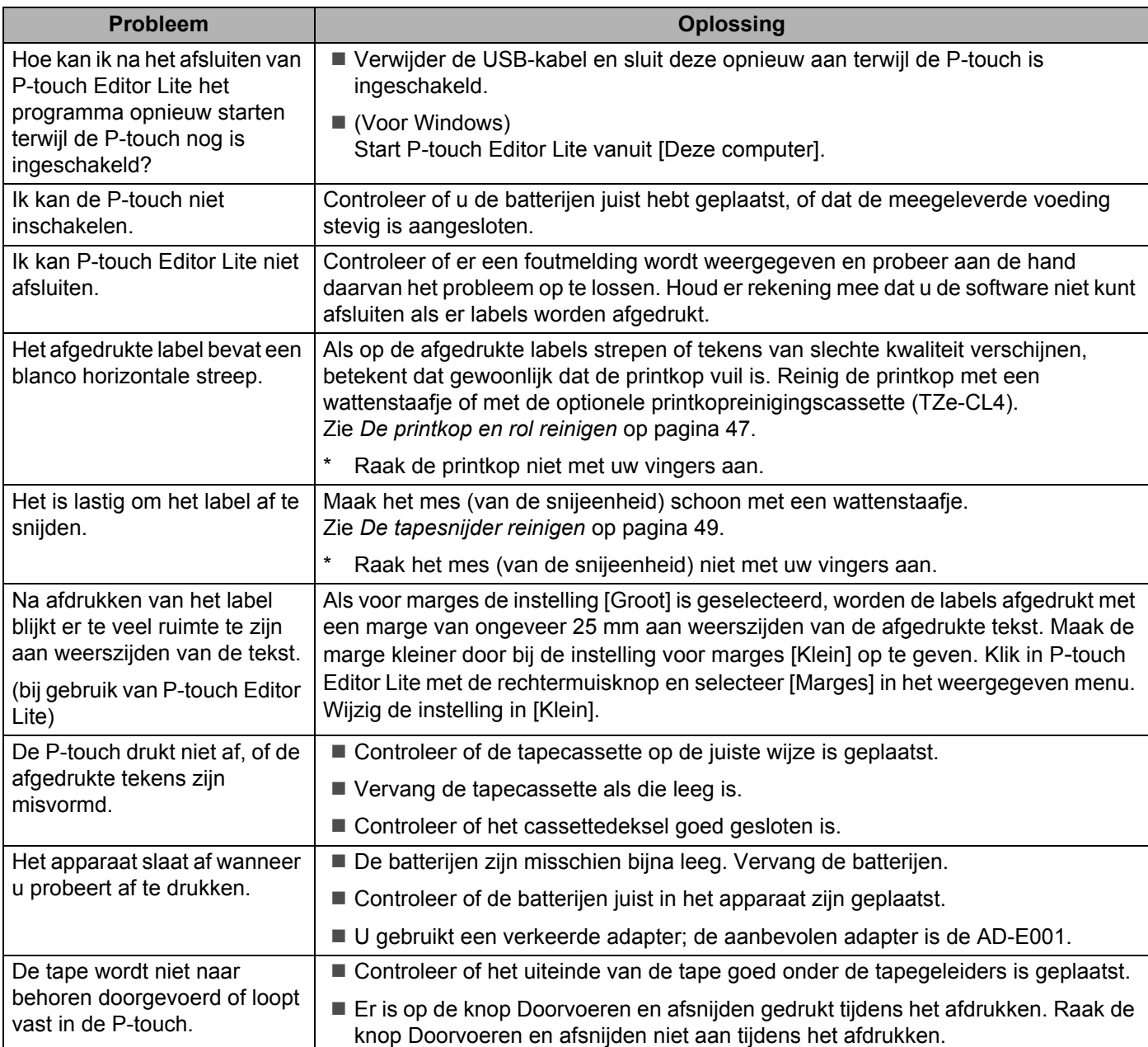

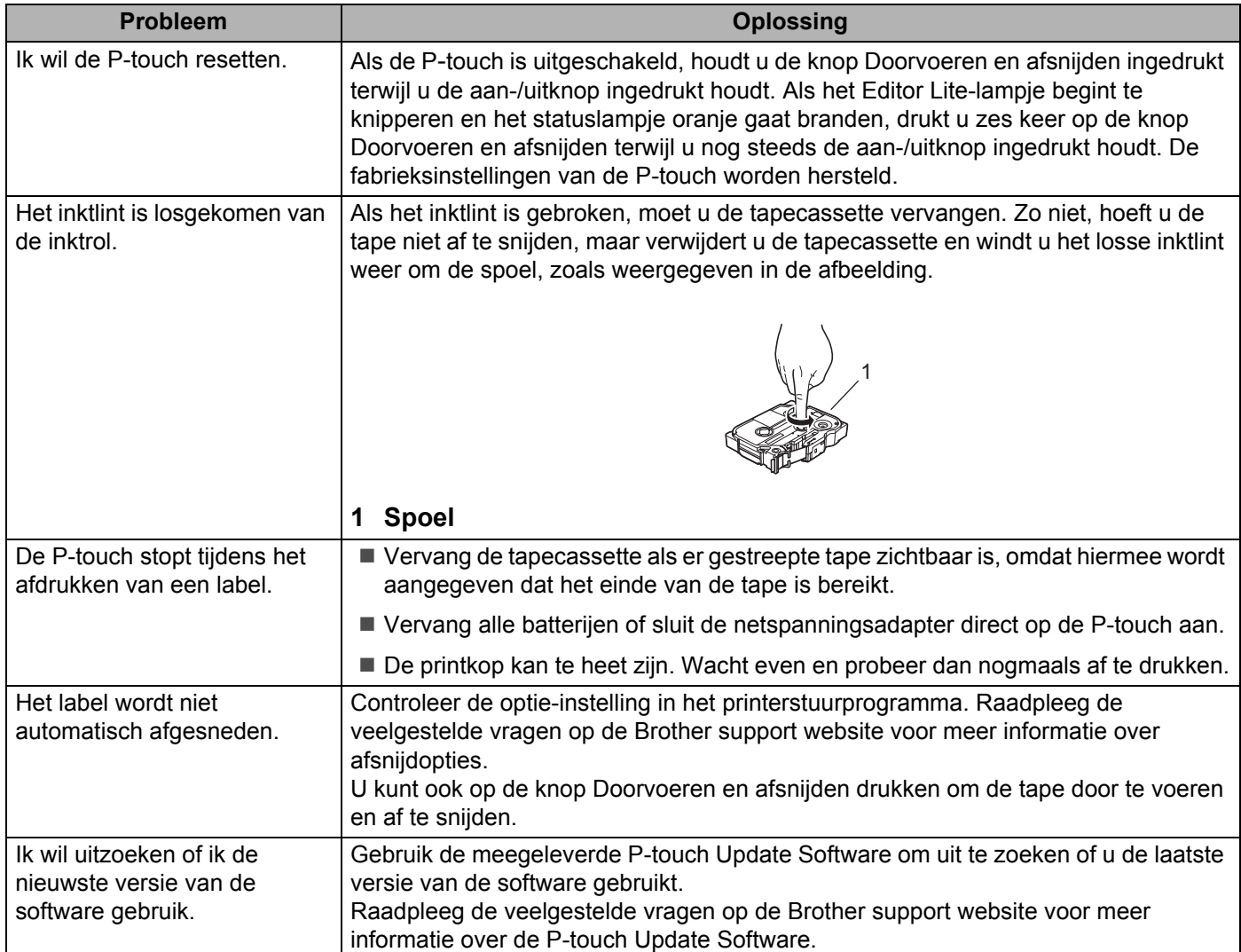

### **Netwerk**

### <span id="page-56-0"></span>**Controleer eerst het volgende:**

De oplaadbare li-ionbatterij is geplaatst of de netspanningsadapter is aangesloten. U kunt geen draadloze netwerkverbinding tot stand brengen als de P-touch wordt gevoed met een alkaline- of Ni-MH-batterij.

Het toegangspunt (voor draadloos), de router of de hub is ingeschakeld en het verbindingslampje knippert.

Alle beschermende verpakkingen zijn van de P-touch verwijderd.

Het cassettedeksel is volledig gesloten.

De tapecassette is correct geplaatst in de tapehouder.

#### **Ik kan de instellingen voor het draadloze netwerk niet configureren.**

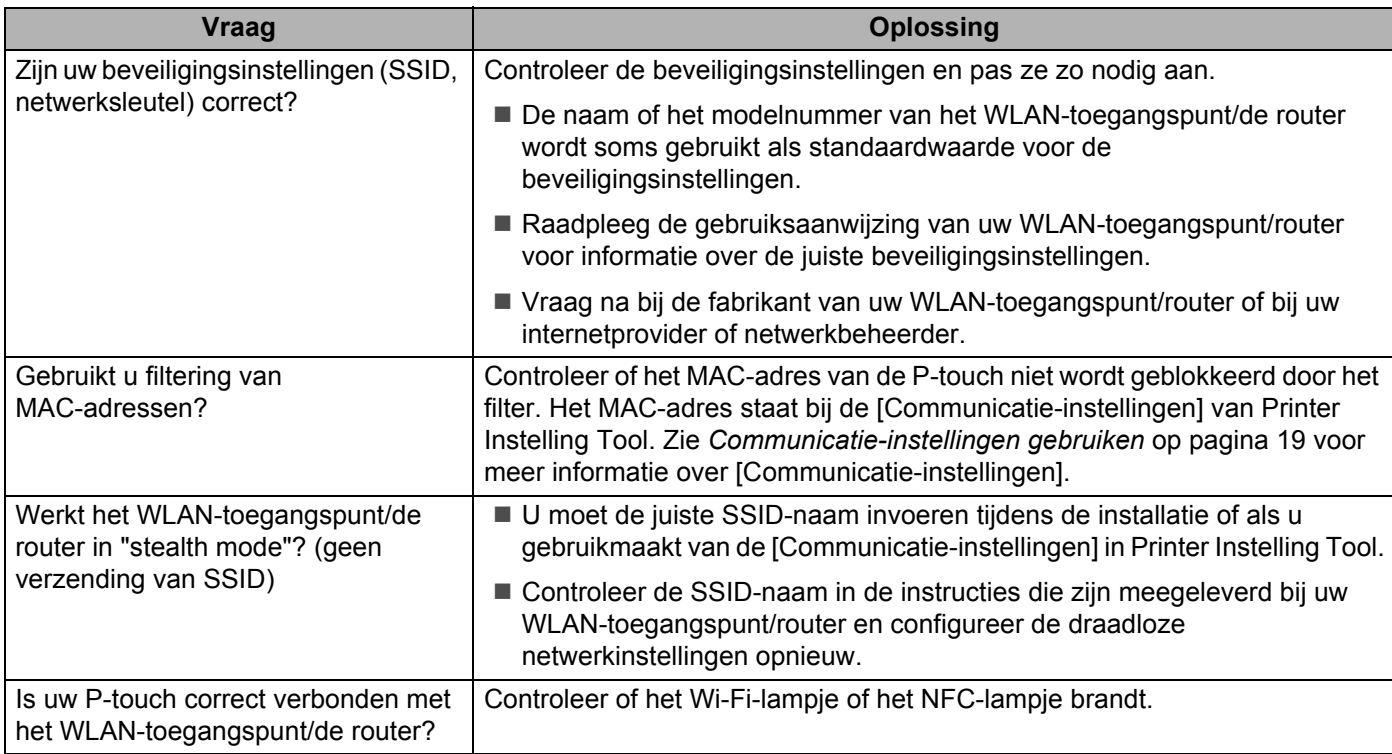

### **De P**-**touch kan niet afdrukken via het netwerk. De P**-**touch wordt niet gevonden in het netwerk, ook niet na een geslaagde installatie.**

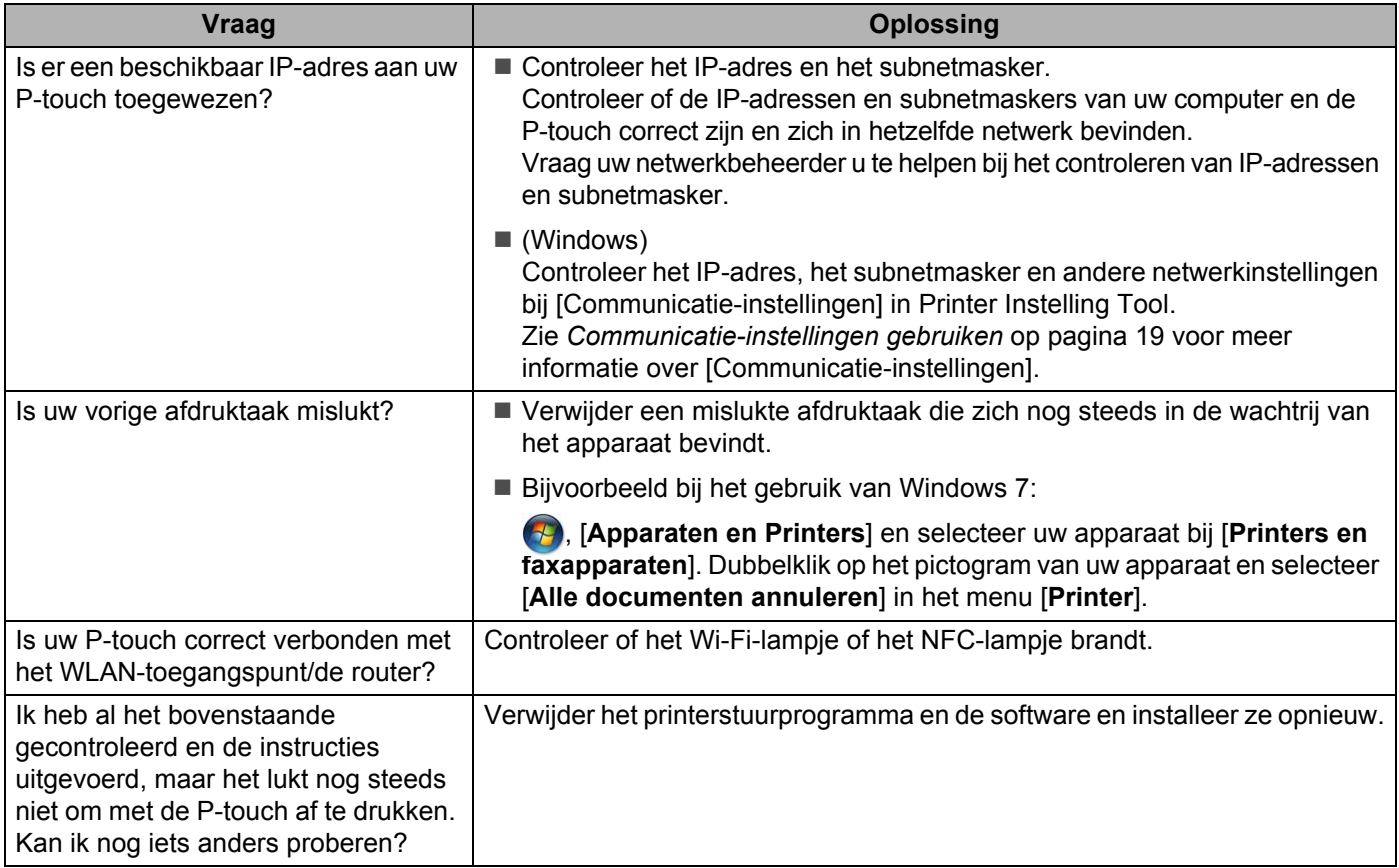

### **Ik wil controleren of mijn netwerkapparaten correct werken.**

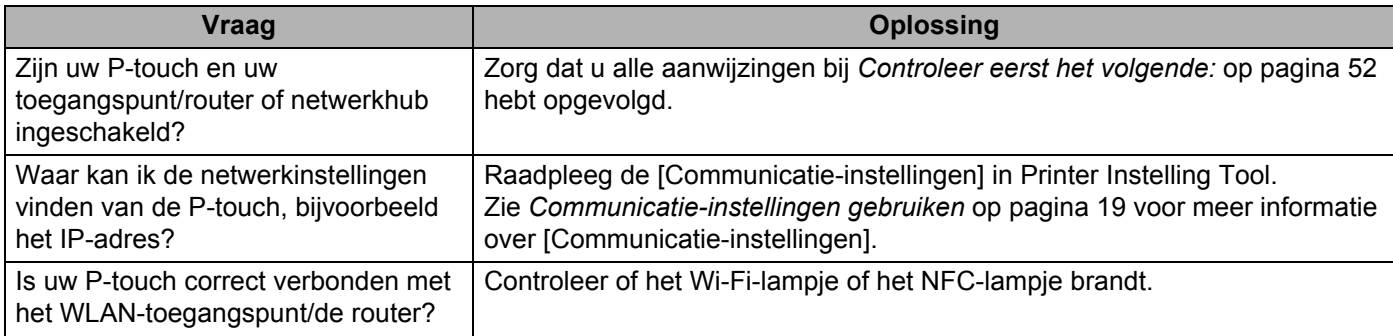

### **Overig**

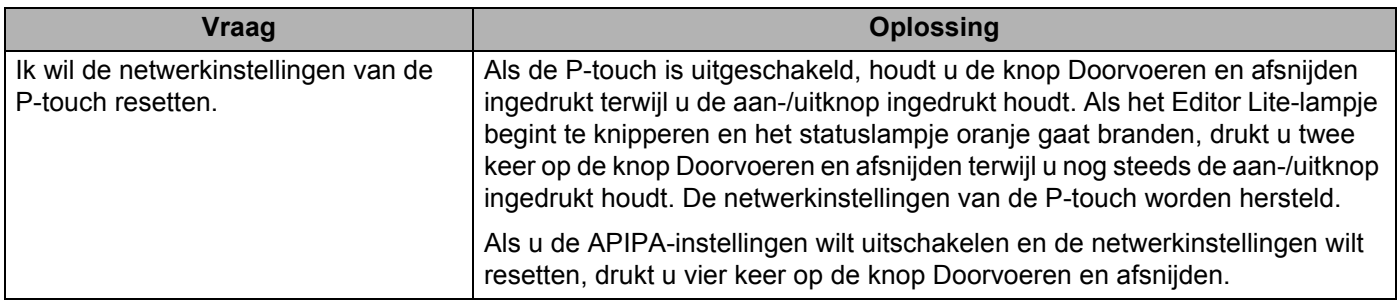

# brother